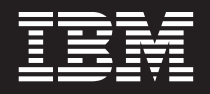

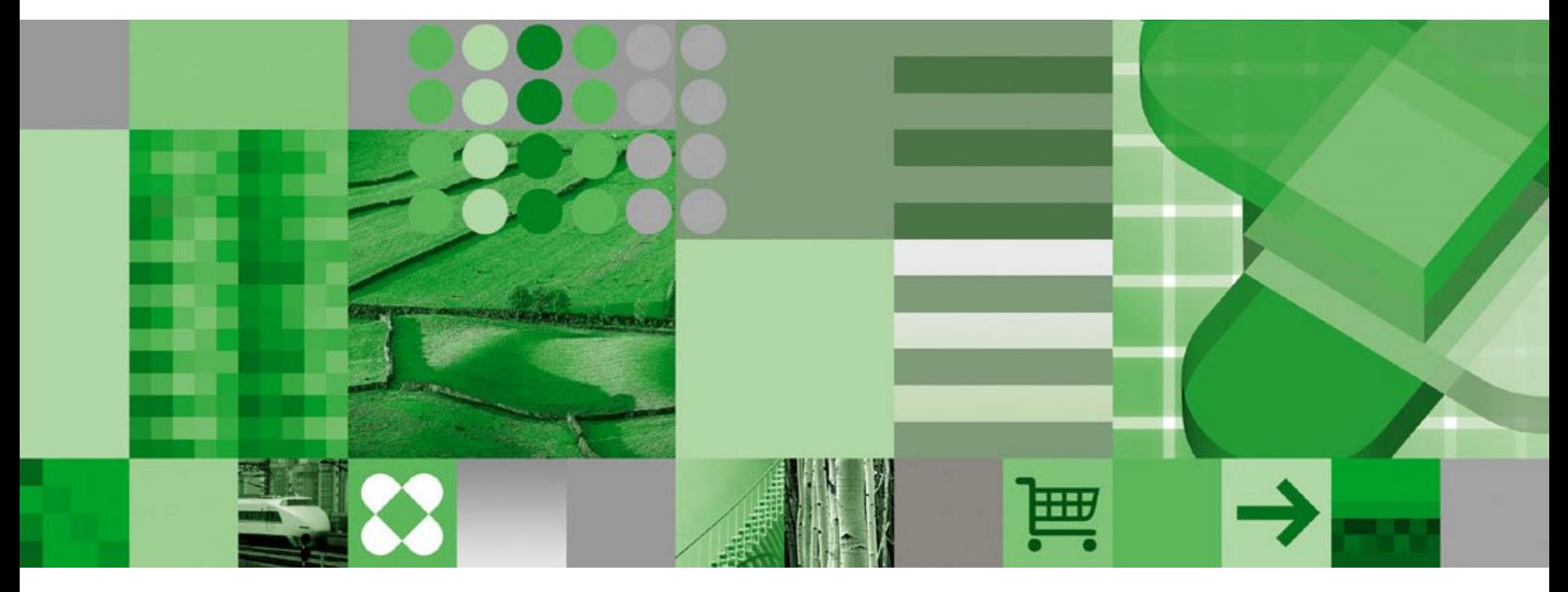

**Podręcznik użytkownika**

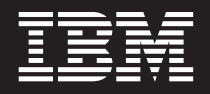

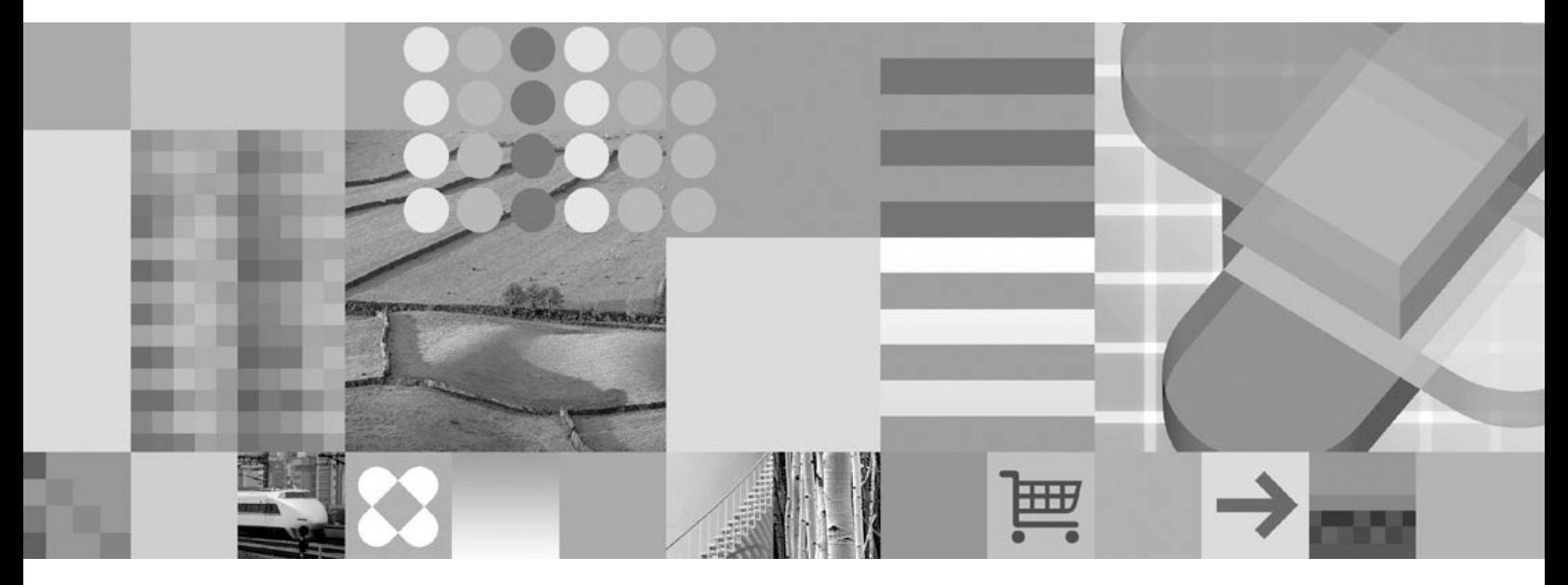

**Podręcznik użytkownika**

**Uwaga**

Przed użyciem tych informacji oraz produktu, którego dotyczą, należy przeczytać informacje ogólne, które zawiera ["Uwagi"](#page-66-0) na stronie 55.

#### **Wydanie piąte (październik 2004)**

To wydanie zastępuje wydanie SC85-0153-03.

Niniejsze wydanie dotyczy wersji 7 wydania 1 produktu IBM DB2 Content Manager OnDemand for z/OS and OS/390 (numer produktu 5655-H39), wersji 8 wydania 3 produktu IBM DB2 Content Manager OnDemand for Multiplatforms (numer produktu 5724-J33) i wersji 5 produktu IBM DB2 Content Manager OnDemand for iSeries Common Server (numer produktu 5722-RD1) i wszystkich następnych jego wydań i modyfikacji, dopóki nie zostanie to określone inaczej w nowych wydaniach.

Produkt ten zawiera oprogramowanie opracowane przez Apache Software Foundation (http://www.apache.org/).

**© Copyright International Business Machines Corporation 1997, 2004. Wszelkie prawa zastrzeżone.**

# **Spis treści**

 $\|$ 

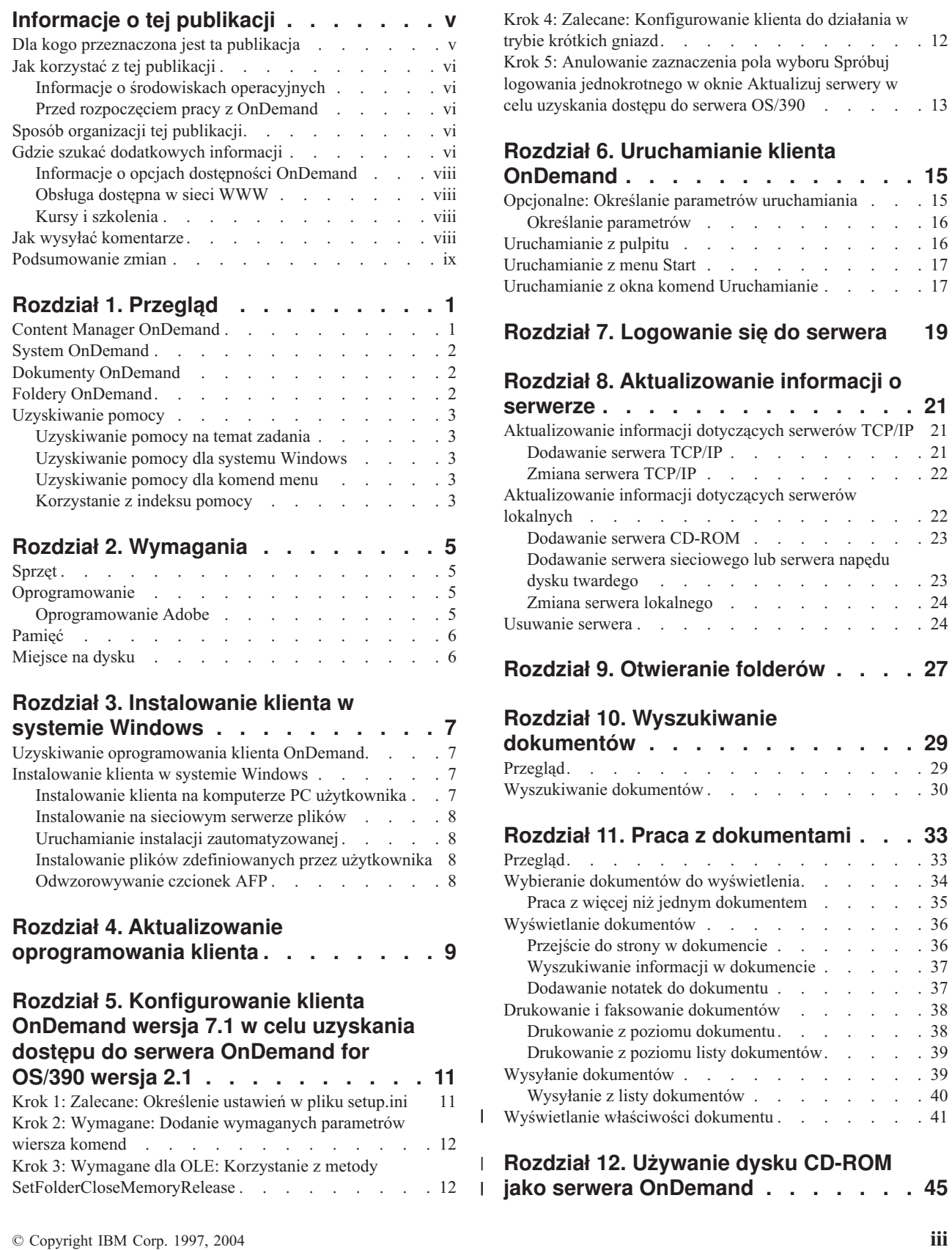

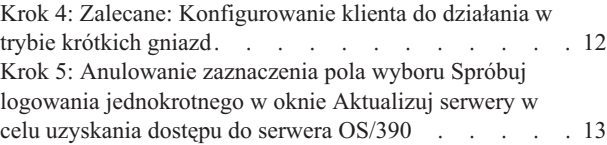

#### **Rozdział 6. [Uruchamianie](#page-26-0) klienta**

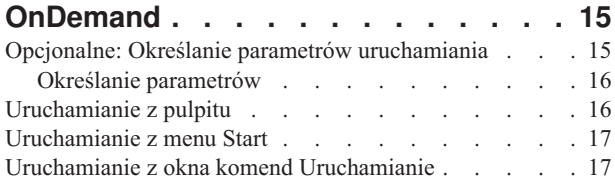

#### **Rozdział 7. [Logowanie](#page-30-0) się do serwera [19](#page-30-0)**

#### **Rozdział 8. [Aktualizowanie](#page-32-0) informacji o**

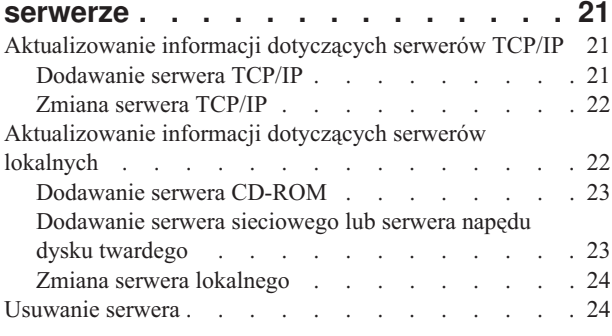

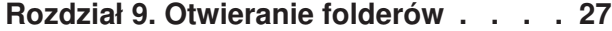

#### **Rozdział 10. [Wyszukiwanie](#page-40-0)**

|

| |

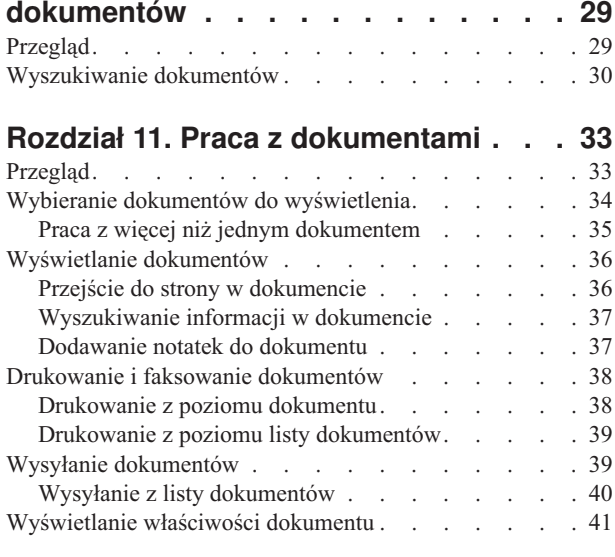

**Rozdział 12. [Używanie](#page-56-0) dysku CD-ROM**

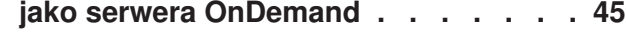

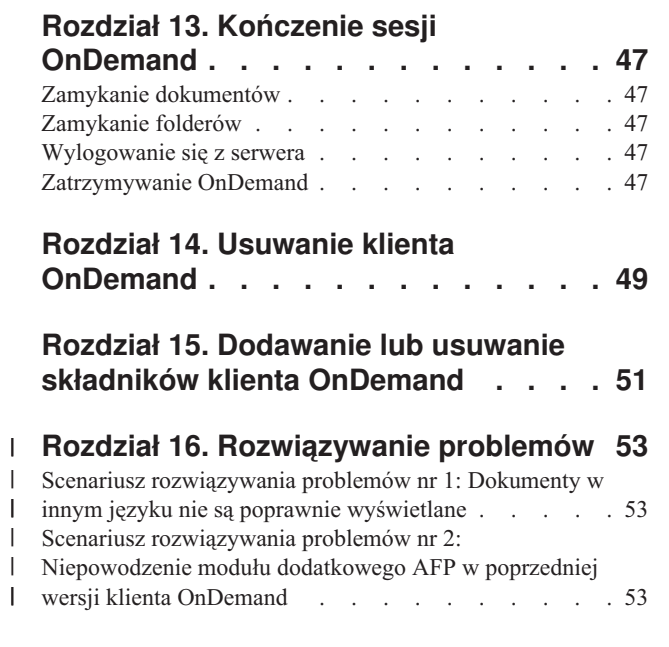

| | | |

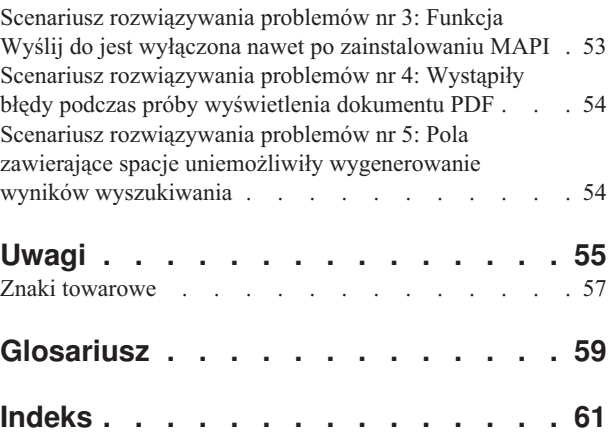

| | | | | |  $\overline{\phantom{a}}$ 

## <span id="page-6-0"></span>**Informacje o tej publikacji**

Witamy w kliencie IBM DB2 Content Manager OnDemand (OnDemand). Klient ten umożliwia uzyskiwanie dostępu do serwerów OnDemand oraz wyszukiwanie, pobieranie, przeglądanie i drukowanie dokumentów<sup>1</sup> (i dużo więcej).

W tej publikacji wyjaśniono, jak rozpocząć pracę z klientem OnDemand, jak używać tego klienta do wyszukiwania dokumentów i jak wykonywać inne zadania podstawowe na dokumentach.

W tej publikacji opisano programy klienckie OnDemand działające w systemach Windows 2000, Windows XP i Windows Server 2003. Wszystkie te programy klienckie umożliwiają wykonanie następujących zadań podstawowych:

- zalogowanie się na kliencie,
- otwieranie folderów,
- wyszukiwanie dokumentów,
- pobieranie dokumentów,
- wyświetlanie dokumentów,
- drukowanie dokumentów.

Na wszystkich platformach Windows zadania podstawowe można wykonać w ten sam sposób. Na przykład otwarcie folderu za pomocą klienta Windows 2000 wykonuje się tak samo, jak na kliencie Windows XP. Mogą wystąpić niewielkie różnice w wyglądzie programów klienckich. Wygląd programów klienckich w używanym systemie może być nieco inny.

**Ważne:** Termin *klient Windows* odnosi się do programu klienckiego OnDemand działającego w systemie Windows 2000, Windows XP lub Windows Server 2003. Termin *serwer OnDemand* odnosi się do systemów, w których działa oprogramowanie OnDemand dla następujących platform:

- OnDemand for Multiplatforms wersja 8.3
- OnDemand for z/OS and OS/390 wersja 7.1
- OnDemand for OS/390 wersja 2.1

#### **Dla kogo przeznaczona jest ta publikacja**

Ta publikacja jest przeznaczona głównie dla osób używających OnDemand do wyszukiwania, pobierania i przeglądania dokumentów. Przedstawiono w niej podstawowe opcje klienta OnDemand. Więcej informacji na temat zadań opisanych w tej publikacji zawiera pomoc elektroniczna dostępna podczas korzystania z klienta. Pomoc elektroniczna zawiera ponadto szczegóły dotyczące innych zadań, które można wykonać za pomocą klienta.

<sup>1.</sup> W niniejszej publikacji termin *dokument* odnosi się do segmentu pliku wejściowego, takiego jak instrukcja, strategia lub inne logiczne zgrupowanie stron. *Raport* jest plikiem wejściowym zapisanym w OnDemand. Rachunek za telefon zawierający 10000 stron i dwustronicowy plik Lotus WordPro dla OnDemand są raportami. Jednak w niektórych systemach dokumenty i raporty mogą być tym samym.

### <span id="page-7-0"></span>**Jak korzystać z tej publikacji**

W niniejszym *Podręczniku użytkownika* przedstawiono podstawowe opcje klienta OnDemand. Aby używać klienta, sterowanie ścieżką (path control - PC) musi komunikować się z serwerem OnDemand za pomocą sieci. Informacji na temat serwera zawierającego potrzebne dokumenty może udzielić administrator OnDemand. Ponadto administrator OnDemand może sprawdzić, czy używane środowisko operacyjne jest poprawne oraz inne informacje potrzebne do korzystania z OnDemand.

#### **Informacje o środowiskach operacyjnych**

Niniejsza publikacja dotyczy klienta dla systemu Windows.

Aby w pełni skorzystać z OnDemand, najpierw należy zapoznać się z systemem, który ma być używany. W tej publikacji przyjęto, że użytkownik zna środowisko systemu i używa terminologii charakterystycznej dla tego systemu. Pomoc dla systemu zawiera dokumentacja systemu i pomoc elektroniczna.

#### **Przed rozpoczęciem pracy z OnDemand**

Zanim uruchomisz klienta i rozpoczniesz pracę z dokumentami:

- v Zapoznaj się z systemem i sposobem korzystania z urządzenia wskazującego.
- v Zapoznaj się z obszarem roboczym OnDemand. Po uruchomieniu OnDemand wyświetlane jest okno główne. Okno główne jest miejscem, w którym są otwierane foldery, wyszukiwane dokumenty i gdzie pracuje się z tymi dokumentami.
- v Zapoznaj się z listą terminów używanych podczas pracy z OnDemand, którą zawiera ["Glosariusz"](#page-70-0) na stronie 59.
- v Zainstaluj program kliencki OnDemand. Więcej informacji na temat wymagań dotyczących sprzętu i oprogramowania oraz instalowania klienta zawiera [Rozdział](#page-16-0) 2, ["Wymagania",](#page-16-0) na stronie 5.
- v Znajdź nazwę serwera OnDemand i identyfikator oraz hasło użytkownika OnDemand.
- v Znajdź nazwę folderu zawierającego potrzebne dokumenty.
- v Określ najlepszy sposób uruchomienia programu OnDemand. Więcej informacji na ten temat zawiera Rozdział 6, ["Uruchamianie](#page-26-0) klienta OnDemand", na stronie 15.

### **Sposób organizacji tej publikacji**

Niniejszy podręcznik zawiera następujące sekcje:

- v Rozdział 2, ["Wymagania",](#page-16-0) na stronie 5, opisuje wymagania dotyczące sprzętu, oprogramowania, pamięci i miejsca na dysku dla klienta OnDemand oraz sposób instalowania klienta.
- v Sekcja "Opcjonalne: Określanie parametrów [uruchamiania"](#page-26-0) na stronie 15, podaje parametry, które można określić podczas uruchamiania klienta.
- v Rozdział 8, ["Aktualizowanie](#page-32-0) informacji o serwerze", na stronie 21, przedstawia sposób identyfikowania serwerów w kliencie.

#### **Gdzie szukać dodatkowych informacji**

W dostarczanym pakiecie zawarty jest kompletny zestaw informacji pomocnych w planowaniu, instalowaniu, administrowaniu i używaniu systemu. Cała dokumentacja produktu jest dostępna w formacie PDF. Pliki PDF można przeglądać w trybie online za pomocą przeglądarki Adobe Acrobat Reader w używanym systemie operacyjnym. Program Acrobat Reader można pobrać z serwisu WWW firmy Adobe pod adresem http://www.adobe.com.

Dokumentacja produktu jest także dostępna w serwisie WWW OnDemand (www.ibm.com/software/data/ondemand/) i w systemie zamawiania publikacji IBM (www.ibm.com/shop/publications/order).

W poniższej tabeli przedstawiono publikacje OnDemand dla każdej platformy.

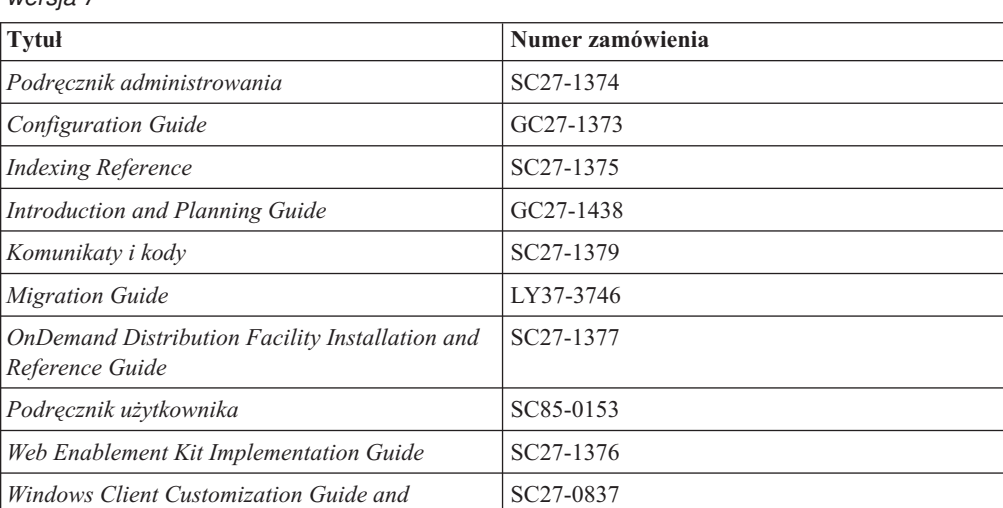

*Tabela 1. Publikacje dotyczące IBM DB2 Content Manager OnDemand for z/OS and OS/390, wersja 7*

**Uwaga:** Publikacja *IBM DB2 Content Manager OnDemand for z/OS: Migration Guide* podlega licencjonowaniu. Jest ona dostępna wyłącznie dla klientów, którzy wykonują migrację z OnDemand for OS/390 wersja 2.1 do OnDemand for z/OS and OS/390 wersja 7.1. Aby uzyskać tę publikację, należy skontaktować się z lokalnym przedstawicielem IBM.

*Reference*

*IBM DB2 Content Manager OnDemand for z/OS: Introduction and Planning Guide* zawiera glosariusz z terminologią dotyczącą biblioteki OnDemand. *IBM DB2 Content Manager OnDemand: Podręcznik użytkownika* zawiera mniejszy glosariusz przeznaczony raczej dla użytkowników OnDemand, a nie dla administratorów. *IBM DB2 Content Manager OnDemand for z/OS: OnDemand Distribution Facility Installation and Reference Guide* zawiera glosariusz z terminologią specyficzną dla OnDemand Distribution Facility.

*Tabela 2. Publikacje dotyczące IBM DB2 Content Manager OnDemand for Multiplatforms, wersja 8.3*

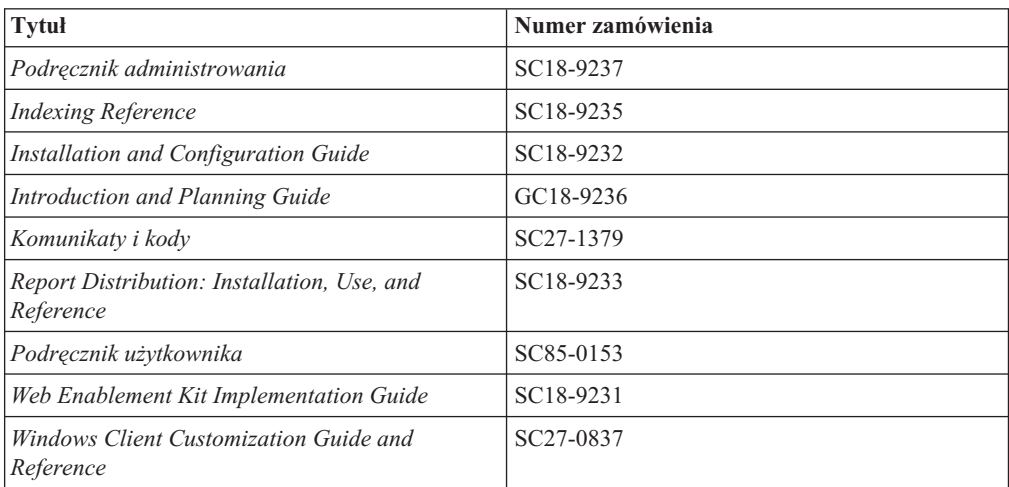

<span id="page-9-0"></span>*IBM DB2 Content Manager OnDemand for Multiplatforms: Introduction and Planning Guide* zawiera glosariusz z terminologią dotyczącą biblioteki OnDemand. *IBM DB2 Content Manager OnDemand: Podręcznik użytkownika* zawiera mniejszy glosariusz przeznaczony raczej dla użytkowników OnDemand, a nie dla administratorów. *IBM DB2 Content Manager OnDemand for Multiplatforms: Report Distribution Installation, Use, and Reference* zawiera glosariusz z terminologią specyficzną dla opcji OnDemand Report Distribution.

*Tabela 3. Publikacje dotyczące IBM DB2 Content Manager OnDemand for iSeries Common Server, wersja 5*

| <b>Tytuł</b>                                                             | Numer zamówienia       |
|--------------------------------------------------------------------------|------------------------|
| Podrecznik administrowania                                               | SC41-5325              |
| Common Server Administration Guide                                       | SC <sub>27</sub> -1161 |
| Common Server Indexing Reference                                         | SC <sub>27</sub> -1160 |
| Common Server Planning and Installation Guide                            | SC <sub>27</sub> -1158 |
| Common Server Web Enablement Kit Installation<br>and Configuration Guide | SC <sub>27</sub> -1163 |
| <b>Installation Guide</b>                                                | SC41-5333              |
| Komunikaty i kody                                                        | SC <sub>27</sub> -1379 |
| Podręcznik użytkownika                                                   | SC85-0153              |
| <i>Windows Client Customization Guide and</i><br>Reference               | SC <sub>27</sub> -0837 |

### **Informacje o opcjach dostępności OnDemand**

Wyczerpujące informacje dotyczące opcji dostępności obsługiwanych przez ten produkt zawiera dokumentacja OnDemand *Podręcznik administrowania*.

### **Obsługa dostępna w sieci WWW**

IBM udostępnia w postaci elektronicznej zaktualizowane informacje o produkcie. Aby wyświetlić często zadawane pytania, wskazówki i informacje techniczne, w podanych poniżej serwisach WWW przeznaczonych dla używanej platformy należy wybrać odsyłacz Support.

- v Multiplatforms: http://www.ibm.com/software/data/ondemand/mp/
- v iSeries: http://www.ibm.com/software/data/ondemand/400/
- v z/OS and OS/390: http://www-306.ibm.com/software/data/ondemand/390/

### **Kursy i szkolenia**

IBM oferuje szkolenia dla administratorów OnDemand. Aby poznać opisy i ceny szkoleń, w podanych poniżej serwisach WWW przeznaczonych dla używanej platformy należy wybrać odsyłacz Training and certification.

- v Multiplatforms: http://www.ibm.com/software/data/ondemand/mp/
- v iSeries: http://www.ibm.com/software/data/ondemand/400/
- v z/OS and OS/390: http://www-306.ibm.com/software/data/ondemand/390/

#### **Jak wysyłać komentarze**

Opinie użytkowników pomagają firmie IBM w dostarczaniu informacji o wysokiej jakości. Prosimy o przysyłanie komentarzy dotyczących niniejszej publikacji lub innej dokumentacji produktu OnDemand. Prosimy o przejście do strony IBM Data Management Online Reader's Comment Form (RCF) dostępnej pod adresem: www.ibm.com/software/data/rcf.

Należy pamiętać o podaniu nazwy produktu, numeru wersji oraz nazwy podręcznika. Jeśli komentowany jest określony tekst, należy podać jego położenie, np. tytuł rozdziału, numer tabeli lub strony.

#### <span id="page-10-0"></span>**Podsumowanie zmian** |

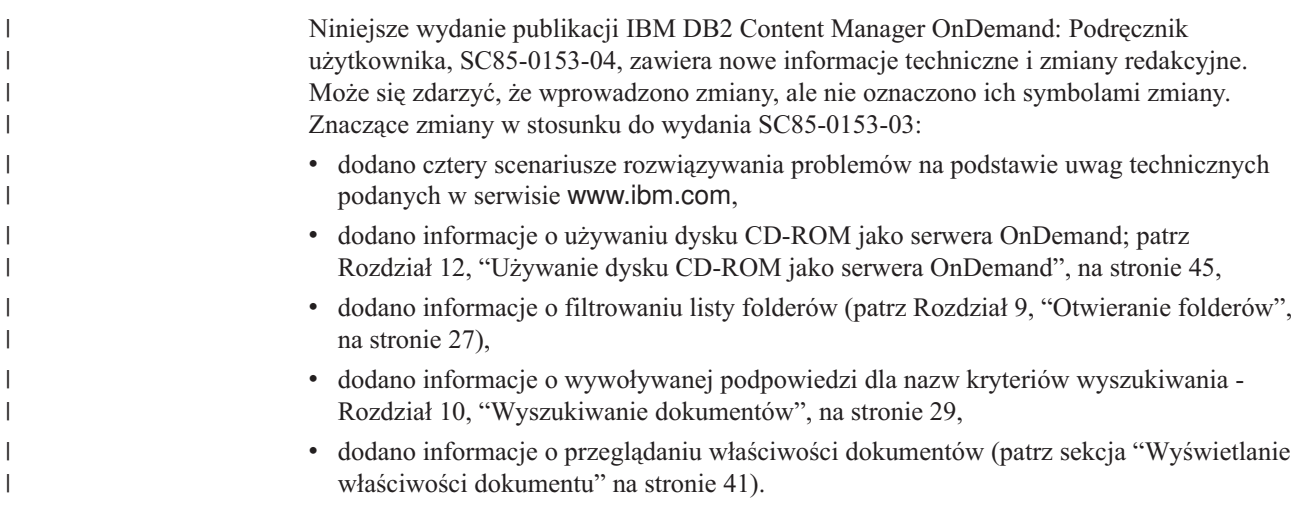

## <span id="page-12-0"></span>**Rozdział 1. Przegląd**

#### **Content Manager OnDemand**

Witamy w systemie OnDemand, który został zaprojektowany z myślą o wsparciu użytkownika przy zarządzaniu informacją. OnDemand zarządza elektronicznymi archiwami dokumentów, wyszukuje dokumenty i pobiera je. Programów klienckich OnDemand można używać do przeglądania dokumentów, wysyłania, faksowania i drukowania kopii dokumentów, a także do dołączania uwag do dokumentów elektronicznych.

OnDemand obsługuje każdy proces i każdą organizację, która może odnieść korzyści dzięki zastąpieniu dokumentów w postaci drukowanej lub mikrofisz i przyspieszeniu dostępu do informacji. System OnDemand potrafi obsłużyć zarówno małe środowiska biurowe, jak i duże instalacje korporacyjne z setkami użytkowników systemu. OnDemand może znacząco zwiększyć efektywność i polepszyć obsługę klienta w większości firm, zapewniając szybki dostęp do zgromadzonych w systemie informacji.

OnDemand przetwarza wydruki pochodzące z aplikacji, wyodrębnia pola indeksowe z danych, zapisuje informacje o indeksach w relacyjnej bazie danych i zapisuje jedną lub więcej kopii danych w systemie. Przykładem relacyjnej bazy danych, w której OnDemand zapisuje informacje o indeksach jest IBM DB2 Universal Database ( DB2). Za pomocą OnDemand nowo utworzone dokumenty oraz dokumenty, które są często używane, można zarchiwizować w dyskowych woluminach szybkich pamięci masowych. Ponadto można automatycznie migrować dokumenty do woluminów pamięci masowych innych typów, w miarę jak dokumenty te przestają być aktualne.

OnDemand udostępnia następujące opcje:

- v w pełni integruje możliwości funkcji Advanced Function Presentation (AFP), w tym zarządzanie zasobami, indeksami i adnotacjami,
- v obsługuje funkcje ponownego drukowania i faksowania dokumentów z zachowaniem ich oryginalnej jakości na urządzeniach podłączonych do komputera PC, serwera OnDemand lub innego serwera w sieci,
- v integruje dane utworzone przez aplikacje w spójny, działający online elektroniczny system archiwizowania i pobierania informacji,
- v zapewnia kontrolowany i niezawodny dostęp do wszystkich raportów organizacji,
- v pobiera dane, gdy są one potrzebne użytkownikom,
- v udostępnia standardowego, intuicyjnego klienta obsługującego miniatury, zakładki, uwagi i skróty.

Jeśli jesteś administratorem, możesz użyć OnDemand do wykonywania następujących zadań:

- v zarządzania serwerami OnDemand,
- v autoryzowania użytkowników do uzyskania dostępu do serwerów i danych OnDemand zapisanych w systemie,
- v tworzenia kopii zapasowej bazy danych i zapisywania danych.

Te opcje oznaczają, że OnDemand może pomóc w szybkim pobraniu strony raportu, która zapewni szybką obsługę klienta.

Do zalet OnDemand w porównaniu do innych systemów archiwizacji i pobierania należą:

v pobieranie potrzebnych stron raportu bez przetwarzania całego raportu,

- v łatwe znajdowanie danych bez określania konkretnego raportu,
- przeglądanie wybranych danych znajdujących się w raporcie.

OnDemand udostępnia narzędzie do zarządzania informacjami, które może zwiększyć efektywność podczas pracy z klientami.

#### <span id="page-13-0"></span>**System OnDemand**

System OnDemand składa się z następujących komponentów:

- v programów klienckich i serwerowych komunikujących się za pomocą sieci,
- v centralnej bazy danych i menedżera bazy danych,
- v menedżera pamięci masowej, który zapewnia obsługę różnych typów urządzeń pamięci masowej przeznaczonych do przechowywania raportów zapisywanych w systemie.

Program kliencki służy użytkownikowi do uzyskania dostępu do dokumentów zapisanych w programie OnDemand. Program kliencki umożliwia wykonanie następujących zadań:

- v konstruowanie zapytań i wyszukiwanie dokumentów,
- pobieranie elementów z programu OnDemand,
- v przeglądanie, drukowanie i faksowanie kopii dokumentów,
- v dołączanie notatek elektronicznych do dokumentów.

Serwery OnDemand zarządzają informacjami sterującymi i danymi o indeksach, zapisują i odczytują raporty, zasoby i dokumenty oraz przetwarzają żądania zapytań pochodzące z programów klienckich OnDemand. Serwer OnDemand zarządza bazą danych informacji o użytkownikach systemu i raportach zapisanych w systemie. Serwer OnDemand obsługuje dokumenty znajdujące się na dyskach oraz urządzeniach optycznych i taśmowych. Serwery OnDemand mogą znajdować się w różnych systemach fizycznych.

Podczas wyszukiwania dokumentów klient OnDemand wysyła żądanie wyszukiwania do serwera OnDemand. Serwer zwraca listę dokumentów spełniających podane żądanie wyszukiwania. Gdy wybierany jest dokument do przejrzenia, klient pobiera jego kopię z serwera, na którym dokument ten jest zapisany, otwiera okno przeglądania, a następnie otwiera dokument.

#### **Dokumenty OnDemand**

Dokumenty OnDemand reprezentują poindeksowane grupy stron. Zwykle dokument OnDemand jest logiczną sekcją większego raportu, tak jak w przypadku wyciągu dotyczącego konkretnego klienta znajdującego się w raporcie zawierającym tysiące takich wyciągów. Dokument OnDemand może być także częścią większego raportu. W przypadku raportów, które nie składają się z logicznych grup stron, takich jaki protokoły transakcji, OnDemand może podzielić takie raporty na grupy stron. Grupy stron są indywidualnie poindeksowane, a klient może pobierać takie grupy stron znacznie bardziej wydajnie niż cały raport.

#### **Foldery OnDemand**

Administrator OnDemand zapisuje informacje w powiązanych kolekcjach nazywanych folderami. Folder jest pojemnikiem zawierającym informacje pokrewne, takie jak wyciągi, faktury lub korespondencję. Gdy użytkownik otwiera folder, uzyskuje dostęp do informacji zawartych w tym folderze. Na przykład folder o rozliczeniach może zawierać raporty dotyczące transakcji klienta w ciągu ostatnich dwóch lat. Foldery identyfikowane są za pomocą nazwy, na przykład Wyciągi klienta.

## <span id="page-14-0"></span>**Uzyskiwanie pomocy na temat zadania**

Pomoc elektroniczna dla wszystkich zadań OnDemand jest zorganizowana według zadań. Dostarczone procedury zawierają wskazówki typu umożliwiające krok po kroku szybkie wykonanie zadań. Aby wyświetlić pomoc, z menu Pomoc należy wybrać pozycję Jak to zrobić.

## **Uzyskiwanie pomocy dla systemu Windows**

Pomoc elektroniczna jest dostępna dla wszystkich okien OnDemand. Pomoc dla okien zawiera szczegółowe informacje o przeznaczeniu okna i zawartych w nim polach, opcjach oraz komendach. Aby uzyskać pomoc dla okna, należy kliknąć przycisk Pomoc, gdy okno to jest aktywne.

## **Uzyskiwanie pomocy dla komend menu**

Pomoc elektroniczna jest dostępna dla wszystkich komend zawartych w menu OnDemand. Pomoc dla komend zawiera krótki opis komendy. Aby uzyskać pomoc dla komendy, najpierw należy wybrać komendę, a następnie nacisnąć klawisz F1.

## **Korzystanie z indeksu pomocy**

Po kliknięciu karty Indeks w pomocy elektronicznej OnDemand wyświetlana jest lista słów kluczowych. Należy wpisać słowo lub temat, a indeks zostanie przewinięty do podanego słowa kluczowego, jeśli jest ono dostępne na liście. Po dwukrotnym kliknięciu słowa kluczowego pomoc otwiera temat pomocy lub wyświetla zestaw tematów do wyboru.

## <span id="page-16-0"></span>**Rozdział 2. Wymagania**

W tej sekcji opisano wymagania dotyczące sprzętu, oprogramowania, pamięci i miejsca na dysku podczas instalowania i używania klienta OnDemand.

#### **Sprzęt**

| | |

|

Klient OnDemand wymaga zastosowania następującego sprzętu:

- v procesora Intel Pentium II 350 MHz lub szybszego,
- v 64 MB pamięci RAM i dodatkowo 8 MB pamięci RAM do przeglądania dokumentów PDF,
- v wystarczającej ilości pamięci tymczasowej dla przeglądanych i drukowanych dokumentów,
- 100 MB wolnego miejsca na dysku twardym,
- v ekranu i adaptera SVGA o minimalnej rozdzielczości 800x600,
- v połączenia fizycznego z siecią, takiego jak adapter sieciowy Token Ring lub Ethernet,
- v **jeśli planowana jest instalacja klienta OnDemand z sieciowego serwera plików:** napędu CD-ROM potrzebnego podczas instalacji.

#### **Oprogramowanie**

Aby zainstalować i używać klienta OnDemand, na komputerze PC należy zainstalować i uruchomić system Windows 2000, Windows XP lub Windows 2003. Aby zainstalować klienta OnDemand z dysku CD-ROM, na komputerze PC należy zainstalować sterowniki CD-ROM. Aby zainstalować klienta OnDemand z sieciowego serwera plików, na komputerze PC należy uruchomić odpowiednie oprogramowanie sieciowe. Aby połączyć się z serwerem OnDemand, na komputerze PC należy uruchomić standardową obsługę protokołu TCP/IP dla Windows 2000, Windows XP lub Windows Server 2003.

#### **Oprogramowanie Adobe**

Aby przeglądać dokumenty wymagające czcionek Adobe typu 1, na komputerze PC należy zainstalować i uruchomić program Adobe Type Manager (ATM). W systemach Windows 2000 program ATM jest częścią podstawowego systemu operacyjnego. Jeśli planowane jest użycie innego systemu operacyjnego, IBM zaleca uzyskanie oprogramowania ATM z firmy Adobe. Program ATM należy zainstalować na komputerze PC **przed** zainstalowaniem klienta OnDemand.

Aby oglądać dokumenty zapisane w programie OnDemand w formacie PDF, potrzebne jest oprogramowanie Adobe Acrobat do przeglądania dokumentów PDF. IBM zaleca użycie programu Adobe Acrobat do przeglądania dokumentów PDF na kliencie Windows. Oprogramowanie Adobe Acrobat należy nabyć w firmie Adobe. Oprogramowanie Adobe Acrobat do przeglądania dokumentów PDF należy zainstalować na komputerze PC **przed** zainstalowaniem klienta OnDemand.

**Ważne:** OnDemand udostępnia plik ARSPDF32.API umożliwiający przeglądanie dokumentów PDF z klienta. Jeśli klient będzie instalowany po zainstalowaniu oprogramowania Adobe Acrobat, program instalacyjny skopiuje ten plik API do katalogu modułów dodatkowych Acrobat. Jeśli klient będzie instalowany przed zainstalowaniem oprogramowania Adobe Acrobat, należy skopiować ten plik API do katalogu modułów dodatkowych Acrobat. Ponadto, jeśli wykonywana jest aktualizacja do nowej wersji oprogramowania Acrobat, należy skopiować ten plik API do nowego katalogu modułów

dodatkowych Acrobat. Domyślnym położeniem tego pliku API jest \Program Files\IBM\OnDemand32\PDF. Domyślnym katalogiem modułów dodatkowych Acrobat jest \Program Files\Adobe\Acrobat x.y\Acrobat\Plug\_ins, gdzie x.y oznacza wersję oprogramowania Acrobat, na przykład 4.0, 5.0 itd.

### <span id="page-17-0"></span>**Pamięć**

| | | |

Klient OnDemand wymaga co najmniej 64 MB pamięci. Komputer PC może wymagać zainstalowania większej ilości pamięci, jeśli planowana jest praca z więcej niż jednym dokumentem jednocześnie. W komputerze PC większa ilość pamięci może być potrzebna także wtedy, jeśli jednocześnie będzie uruchamianych więcej programów.

#### **Miejsce na dysku**

Przy instalacji klienta OnDemand wymagania dotyczące miejsca na dysku zależą od wybranych opcji.

Aby zainstalować wszystkie opcje OnDemand, potrzebnych jest co najmniej 55 MB wolnego miejsca na dysku. Aby zająć mniej niż 55 MB miejsca na dysku, należy użyć opcji Składniki i podskładniki instalacji dostępnej w programie instalacyjnym w celu wybrania tylko potrzebnych opcji.

Należy także zaplanować miejsce na dysku dla plików tymczasowych. IBM zaleca przeznaczenie 50 MB dostępnego miejsca na dysku na pliki tymczasowe.

Aby uzyskać więcej informacji na temat wymagań dotyczących miejsca na dysku dla każdej opcji OnDemand, uruchom program instalacyjny znajdujący się na dysku CD-ROM lub postępuj zgodnie z poniższymi krokami dotyczącymi programu instalacyjnego:

- 1. Włóż dysk CD-ROM do odpowiedniego napędu.
- 2. W pasku zadań Windows kliknij Start, a następnie wybierz opcję Uruchom.
- 3. Wpisz x:\client\windows\win32\setup (gdzie x oznacza literę napędu CD-ROM).
- 4. W oknie Typ instalacji i katalog roboczy wybierz opcję Niestandardowa.
- 5. W oknie Składniki i podskładniki instalacji możesz wybrać każdy składnik indywidualnie, a następnie kliknąć opcję Zmień, aby wyświetlić wszystkie podane opcje i związane z nimi wymagania dotyczące miejsca na dysku.

## <span id="page-18-0"></span>**Rozdział 3. Instalowanie klienta w systemie Windows**

#### **Uzyskiwanie oprogramowania klienta OnDemand**

**Ważne:** Jeśli dysk CD-ROM z klientami, który jest dostarczany w pakiecie z produktem, zawiera oprogramowanie klienta OnDemand w wersji wcześniejszej niż 7.1.0.4, nie należy używać tego dysku CD-ROM. W takiej sytuacji należy pobrać najnowszy plik instalacyjny klienta OnDemand z serwisu IBM dostępnego w sieci WWW pod adresem ftp://service.software.ibm.com/software/ondemand/fixes. Instrukcje dotyczące pobierania tego pliku instalacyjnego klienta z sieci WWW zawiera [Rozdział](#page-20-0) 4, ["Aktualizowanie](#page-20-0) oprogramowania klienta", na stronie 9.

#### **Instalowanie klienta w systemie Windows**

Podczas instalowania programu OnDemand za pomocą dysku CD-ROM można skorzystać z tradycyjnej metody instalacji.

Można od razu zainstalować wszystkie opcje OnDemand lub instalować je pojedynczo wtedy, gdy są potrzebne.

#### **Instalowanie klienta na komputerze PC użytkownika**

Aby wykonać instalację z dysku CD-ROM lub sieciowego serwera plików, postępuj zgodnie z poniższymi instrukcjami:

- 1. Włóż dysk CD-ROM do odpowiedniego napędu lub sprawdź literę napędu dysku sieciowego, który zawiera oprogramowanie klienta OnDemand.
- 2. W pasku zadań Windows kliknij **Start**, a następnie wybierz opcję Uruchom.
- 3. Wpisz

x:\client\windows\win32\setup

(gdzie x oznacza literę napędu CD-ROM lub dysku sieciowego).

- 4. Kliknij przycisk **OK**.
- 5. Po uruchomieniu programu instalacyjnego kliknij przycisk **Dalej**, aby kontynuować. Program instalacyjny kopiuje pliki klienta OnDemand z dysku CD-ROM na komputer PC.
- 6. W oknie Typ instalacji i katalog roboczy wybierz typ instalacji:
	- v Wybierz opcję **Typowa**, aby zainstalować kopię klienta OnDemand na dysku twardym komputera PC użytkownika. Program instalacyjny domyślnie używa instalacji Typowej, chyba że użytkownik wybierze opcję Minimalna lub Niestandardowa.
	- v Wybierz opcję **Minimalna**, aby skonfigurować komputer PC do uruchamiania kopii klienta OnDemand z miejsca współużytkowanego na sieciowym serwerze plików lub z dysku CD-ROM z produktem. Po wybraniu opcji Minimalna musisz podać pełną ścieżkę określającą położenie plików programu klienckiego OnDemand na sieciowym serwerze plików (lub dysku CD-ROM z produktem).
	- v Wybierz opcję **Niestandardowa**, aby określić składniki do zainstalowania na komputerze PC. Opcję Niestandardowa musisz wybrać:
		- aby zainstalować klienta administracyjnego na komputerze PC,
		- aby zainstalować klienta OnDemand w języku innym niż język domyślny ustawiony na komputerze PC,
		- aby zainstalować czcionki Sonoran na komputerze PC.
- 7. Folder docelowy określa napęd i katalog instalacyjny. Kliknij przycisk **Przeglądaj**, aby zainstalować pliki na innym dysku twardym lub w innym katalogu.
- 8. Postępuj zgodnie z instrukcjami wyświetlanymi na ekranie, aby zakończyć instalację.

#### <span id="page-19-0"></span>**Instalowanie na sieciowym serwerze plików**

Oprogramowanie OnDemand także obsługuje instalację *dystrybucyjną* i instalację *dla wielu użytkowników*:

- v Użyj instalacji dystrybucyjnej, aby skopiować oprogramowanie klienta OnDemand z dysku CD-ROM do miejsca współużytkowanego znajdującego się na sieciowym serwerze plików. Po skopiowaniu oprogramowania na serwer inni użytkownicy mogą uruchamiać kolejne instalacje standardowe, węzła i niestandardowe z tego serwera.
- v Użyj instalacji dla wielu użytkowników, aby zainstalować klienta OnDemand w miejscu współużytkowanym na sieciowym serwerze plików. Po zainstalowaniu klienta na serwerze inni użytkownicy mogą uruchamiać kolejne instalacje typowe i niestandardowe z tego serwera.

Więcej informacji na temat instalacji dystrybucyjnej i instalacji dla wielu użytkowników zawiera podręcznik *IBM DB2 Content Manager OnDemand: Windows Client Customization Guide*.

#### **Uruchamianie instalacji zautomatyzowanej**

Instalacja zautomatyzowana umożliwia administratorom standaryzowanie instalacji programu OnDemand dla wszystkich użytkowników w organizacji. Ponadto umożliwia ona administratorom instalowanie klientów OnDemand bez konieczności przebywania użytkowników przy komputerach PC. Więcej informacji na temat instalacji zautomatyzowanej zawiera podręcznik *IBM DB2 Content Manager OnDemand: Windows Client Customization Guide*.

#### **Instalowanie plików zdefiniowanych przez użytkownika**

Administratorzy mogą zapisywać pliki zdefiniowane przez użytkownika w drzewie katalogów instalacji programu OnDemand na sieciowym serwerze plików. Wszystkie pliki zdefiniowane przez użytkownika, które są tam zapisane, są kopiowane na komputer PC, gdy użytkownik uruchomi program instalacyjny z serwera. Więcej informacji na temat instalowania plików zdefiniowanych przez użytkownika zawiera podręcznik *IBM DB2 Content Manager OnDemand: Windows Client Customization Guide*.

### **Odwzorowywanie czcionek AFP**

Aby przeglądać dokumenty AFP konieczne może być odwzorowanie czcionek AFP, za pomocą których zostały utworzone dokumenty użytkownika, na czcionki, które mogą być wyświetlane na komputerze PC. W ten sposób program OnDemand może poprawnie wyświetlać dokumenty i czcionki. Czcionki w plikach definicji czcionek należy zdefiniować, jeśli w dokumentach używane są:

- v czcionki AFP, które nie są zdefiniowane w programie OnDemand,
- v czcionki IBM AFP, które zostały zmienione przez użytkowników w danej organizacji,
- v czcionki AFP, które zostały utworzone przez użytkowników w danej organizacji.

Więcej informacji na temat odwzorowywania czcionek AFP zawiera podręcznik *IBM DB2 Content Manager OnDemand: Windows Client Customization Guide*.

## <span id="page-20-0"></span>**Rozdział 4. Aktualizowanie oprogramowania klienta**

**Uwaga:** Podczas aktualizowania klienta program instalacyjny automatyzuje zastępuje wszystkie nieaktualne pliki nowymi plikami. Użytkownik nie może dodawać ani usuwać składników. Aby dodać lub usunąć składniki, należy uruchomić program instalacyjny po pomyślnym zaktualizowaniu klienta.

Poniższe informacje umożliwiają uzyskanie i zainstalowanie najnowszej wersji oprogramowania klienta OnDemand z usługi IBM dostępnej w sieci WWW.

Aby uzyskać najnowszą wersję oprogramowania klienta:

1. W przeglądarce wpisz:

ftp://service.software.ibm.com/software/ondemand/fixes

Wybieraj odsyłacze do najnowszej poprawki PTF dla używanego klienta.

- 2. Kliknij plik ZIP dla klienta, którego chcesz zaktualizować. Na przykład: odwin32.zip
- 3. Wybierz zapisanie tego pliku na dysku.
- 4. Wybierz lokalny katalog i zapisz ten plik.

Po zakończeniu pobierania pliku ZIP możesz go rozpakować lub zapisać w miejscu współużytkowanym w zależności od tego, jak planujesz dystrybuować oprogramowanie klienta:

- v Możesz rozpakować ten plik ZIP w katalogu tymczasowym, a następnie uruchomić program instalacyjny, aby zaktualizować klienta na komputerze PC. Po zainstalowaniu klienta możesz usunąć plik katalog tymczasowy i plik ZIP.
- v Administrator może zapisać plik ZIP w miejscu współużytkowanym, aby był dostępny dla innych użytkowników.
- v Administrator może rozpakować plik ZIP w miejscu współużytkowanym, aby inni użytkownicy mogli uruchomić program instalacyjny z tego miejsca.
- v Jeśli w organizacji użytkownika kopia oprogramowania klienta OnDemand jest współużytkowana na serwerze sieciowym, administrator może rozpakować plik ZIP i uruchomić program instalacyjny, aby zaktualizować klienta znajdującego się na serwerze.
- v Jeśli w organizacji użytkownika pliki zdefiniowane przez użytkownika są dystrybuowane z klientem OnDemand, administrator musi rozpakować plik ZIP w miejscu współużytkowanym, a następnie skopiować pliki zdefiniowane przez użytkownika do tego miejsca. Następnie użytkownicy mogą uruchamiać program instalacyjny z miejsca współużytkowanego, aby zaktualizować oprogramowanie klienta i pliki zdefiniowane przez użytkownika na własnych komputerach PC.

## <span id="page-22-0"></span>**Rozdział 5. Konfigurowanie klienta OnDemand wersja 7.1 w celu uzyskania dostępu do serwera OnDemand for OS/390 wersja 2.1**

Serwer IBM Content Manager OnDemand for OS/390 wersja 2.1 musi obsługiwać zainstalowaną wersję klienta OnDemand Windows. Przed zainstalowaniem klienta należy sprawdzić, czy poziom konserwacyjny serwera obsługuje klienta, którego instalacja jest planowana. Nowsze wydania serwera wyświetlają obsługiwanych klientów podczas inicjowania serwera.

Aby umożliwić klientowi uzyskanie dostępu do serwera OnDemand for OS/390 wersja 2.1, należy skonfigurować klienta i zdefiniować niektóre ustawienia. Ustawienia te można zdefiniować podczas instalowania za pomocą pliku setup.ini lub ręcznie w późniejszym czasie.

Aby skonfigurować klienta OnDemand wersja 7.1 do uzyskania dostępu do serwera OS/390 wersja 2.1, wykonaj następujące kroki:

- 1. **Opcjonalne, ale zalecane:** W pliku setup.ini podaj ustawienia, które są niezbędne dla serwera OnDemand for OS/390 wersja 2.1.
- 2. Dodaj wymagane parametry wiersza komend dla OnDemand for OS/390 wersja 2.1. Parametry te można dodać do pliku setup.ini lub też ręcznie wykonywać kroki instalacyjne. Po dodaniu parametrów upewnij się, że pole docelowe właściwości skrótu zostało zaktualizowane z użyciem tych parametrów.
- 3. **Wymagane dla OLE:** Użyj metody SetFolderCloseMemoryRelease.
- 4. **Opcjonalne, ale zalecane:** Skonfiguruj klienta tak, aby działał w trybie krótkich gniazd, co zapewni większą wydajność. Można to zautomatyzować za pomocą pliku setup.ini, ale proces ten można także wykonać ręcznie.
- 5. W oknie Zaktualizuj serwery anuluj zaznaczenie pola wyboru Spróbuj logowania jednokrotnego, chyba że ta opcja jest potrzebna do konkretnego celu.

### **Krok 1: Zalecane: Określenie ustawień w pliku setup.ini**

Plik setup.ini jest używany wtedy, gdy program instalacyjny jest używany do zainstalowania klienta OnDemand z niektórymi opcjami. Można dodać sekcję [S390], aby automatycznie zainstalować klienta łączącego się za pomocą trybu krótkich gniazd i dodać parametry do skrótu klienta OnDemand, które są wymagane przez OnDemand for OS/390 wersja 2.1. Na przykład:

[S390] Sockets=User Parameters=/Q /O 1 /9

Tryb krótkich gniazd jest zalecany w celu uzyskania większej wydajności, a parametry wiersza komend są wymagane, gdy nawiązywanej jest połączenie z serwerem OnDemand for OS/390 wersja 2.1.

#### **Sockets=User**

Umieszcza parametr krótkich gniazd Disconnect=1 w kluczu HKEY\_CURRENT\_USER rejestru Windows.

#### **Sockets=Local**

Umieszcza parametr krótkich gniazd Disconnect=1 w kluczu HKEY\_LOCAL\_MACHINE rejestru Windows. Ta opcja jest zalecana dla programu OnDemand w systemach Windows NT i Windows 2000, w których wielu użytkowników musi logować się w systemie operacyjnym za pomocą oddzielnych identyfikatorów.

#### <span id="page-23-0"></span>**Parameters**

Oprócz wymaganych parametrów wiersza komend, które zostały podane w powyższym przykładzie, do sekcji [S390] można dodać inne parametry wiersza komend. Więcej informacji na ten temat zawiera sekcja "Krok 2: Wymagane: Dodanie wymaganych parametrów wiersza komend". Na przykład: Parameters=/Q /O 1 /9 /S *nazwa\_serwera*

#### **Krok 2: Wymagane: Dodanie wymaganych parametrów wiersza komend**

Aby klient Windows OnDemand działał poprawnie podczas uzyskiwania dostępu do serwera OnDemand for OS/390 wersja 2.1, należy dodać kilka parametrów wiersza komend. Parametry te można dodać automatycznie za pomocą procesu Setup.ini opisanego powyżej lub ręcznie do skrótu OnDemand. Przykład docelowego skrótu OnDemand:

C:\Program Files\IBM\OnDemand32\ARSGUI32.EXE /1 C:\Program Files\IBM\OnDemand32 \LOCALE\ENU /Q /O 1 /9

#### gdzie:

#### **/O 1 – maksymalna liczba otwartych folderów**

OnDemand for OS/390 wersja 2.1 ogranicza liczbę otwartych folderów do jednego.

#### **/Q – zwalnia pamięć po zamknięciu folderu**

OnDemand for OS/390 wersja 2.1 zwalnia całą pamięć powiązaną z folderem po jego zamknięciu i odświeża informacje o folderze z serwera po jego ponownym otwarciu.

#### **/9 – dodatkowe parametry OnDemand for OS/390**

Jeśli dodasz ten parametr, pole wyboru Notatka publiczna zostanie zaznaczone i wyłączone. Wszystkie notatki w programie OnDemand for OS/390 wersja 2.1 są publiczne. Pole wyboru ″Notatka może być skopiowana do innego serwera″ jest zaznaczane i wyłączane. Umożliwia to zapisywanie notatek za pomocą opcji cdrom ad hoc. Ponadto, na liście trafień dokumentów, włączone jest drukowanie z serwera, a drukowanie lokalne i drukowanie LAN są wyłączone. Podczas przeglądania dokumentu drukowanie lokalne, LAN i drukowanie z serwera są włączone.

## **Krok 3: Wymagane dla OLE: Korzystanie z metody SetFolderCloseMemoryRelease**

Jeśli chcesz zaimplementować kontrolki OLE, musisz użyć metody SetFolderCloseMemoryRelease, gdy zamykany jest folder dla OnDemand for OS/390 wersja 2.1. Jest to odpowiednik wymaganego parametru wiersza komend /Q, którego opis zawiera "Krok 2: Wymagane: Dodanie wymaganych parametrów wiersza komend".

### **Krok 4: Zalecane: Konfigurowanie klienta do działania w trybie krótkich gniazd**

Podczas instalowania klienta OnDemand jest on konfigurowany tak, aby uruchamiał serwer jako długo działające zadanie (długie gniazda). Aby uzyskać maksymalną wydajność, można zmienić ustawienie domyślne z długo działającego zadania (długie gniazda) na krótko działające zadanie (krótkie gniazda).

<span id="page-24-0"></span>DISCONNECT = 1 jest parametrem dla krótkich gniazd, a DISCONNECT = 0 jest parametrem dla długich gniazd (wartość domyślna). Istnieją dwie opcje konfigurowania krótkich gniazd:

- v użycie procesów katalogów Setup.ini do automatycznego skonfigurowania krótkich gniazd,
- ręczne skonfigurowanie krótkich gniazd.

Więcej informacji na temat sposobu używania procesów katalogów Setup.ini do automatycznego konfigurowania krótkich gniazd zawiera ″Krok 1: Zalecane: Określenie ustawień w pliku setup.ini″.

Aby ręcznie skonfigurować krótkie gniazda, należy dokonać zmian w rejestrze systemowym Windows (REGEDT32). **Ważne:** Należy posiadać wiedzę dotyczącą dokonywania zmian w rejestrze Windows. Wykonaj następujące kroki:

- 1. Upewnij się, że klient OnDemand jest zainstalowany na używanym komputerze PC.
- 2. Wybierz opcję **Start –> Uruchom** i uruchom program **regedit**.
- 3. W programie regedit wybierz **HKEY\_CURRENT\_USER lub HKEY\_LOCAL\_MACHINE –> Software –> IBM –> OnDemand32 –> Common –> Servers** .
- 4. Kliknij **Servers**. Powinny zostać wyświetlone dane dla pozycji Domyślna i SERVERS.
- 5. Prawym przyciskiem myszy kliknij obszar w prawej części ekranu.
- 6. Wybierz opcję **Nowy –> Wartość ciągu**.
- 7. Wpisz Disconnect.
- 8. Dwukrotnie kliknij pozycję **Disconnect** i wpisz 1 dla krótkich gniazd lub 0 dla długich gniazd.
- 9. Zamknij program regedit.

## **Krok 5: Anulowanie zaznaczenia pola wyboru Spróbuj logowania jednokrotnego w oknie Aktualizuj serwery w celu uzyskania dostępu do serwera OS/390**

Po uruchomieniu klienta OnDemand upewnij się, że w oknie Aktualizuj serwery nie jest zaznaczone pole wyboru **Spróbuj logowania jednokrotnego**. Logowanie jednokrotne jest poprawne tylko wtedy, gdy serwer OnDemand znajduje się w środowisku Windows. Jeśli połączenie jest nawiązywane z serwerem OnDemand w systemie OS/390, nie należy go wybierać.

## <span id="page-26-0"></span>**Rozdział 6. Uruchamianie klienta OnDemand**

**Ważne:** System można skonfigurować tak, aby klient OnDemand był uruchamiany automatycznie. Na przykład niektórzy klienci konfigurują systemy tak, aby po uruchomieniu ich przez użytkownika klient wyświetlał okno logowania się do serwera. Jeśli klient nie musi być uruchamiany, należy pominąć tę sekcję i przejść do informacji, które zawiera [Rozdział](#page-30-0) 7, ["Logowanie](#page-30-0) się do serwera", na stronie 19.

Klienta OnDemand można uruchamiać na różne sposoby. Najczęściej używanymi sposobami są:

- v ["Uruchamianie](#page-27-0) z pulpitu" na stronie 16
- v ["Uruchamianie](#page-28-0) z menu Start" na stronie 17
- v ["Uruchamianie](#page-28-0) z okna komend Uruchamianie" na stronie 17

#### **Opcjonalne: Określanie parametrów uruchamiania**

OnDemand udostępnia parametry, które określa się jako właściwości dla uruchomienia programu klienckiego. Parametrów tych można użyć do zautomatyzowania procesu logowania i skonfigurowania innych właściwości klienta. Tabela 4 zawiera najczęściej używane parametry programu klienckiego.

**Patrz także:** Pełną listę parametrów, które można podać podczas uruchamiania klienta zawiera podręcznik *IBM DB2 Content Manager OnDemand: Windows Client Customization Guide*.

| Nazwa parametru    | Przeznaczenie                                                                                                    | Przykład               |
|--------------------|----------------------------------------------------------------------------------------------------|------------------------|
| $ $ F folder       | Określa folder przeznaczony do<br>otworzenia. Należy go używać z<br>parametrami /P, /S i /U, aby<br>automatycznie zalogować się na<br>serwerze i wyświetlić okno<br>Kryteria wyszukiwania i lista<br>dokumentów dla podanego<br>folderu. Jeśli podany dokument<br>nie zostanie znaleziony na<br>serwerze, OnDemand wyświetla<br>okno Otwórz folder.                     | /F Student Information |
| $\mathsf{P}$ hasto | Hasło dla ID użytkownika<br>określonego za pomocą<br>parametru /U. Należy go używać<br>z parametrami /S i /U, aby<br>zalogować się na serwerze bez<br>wyświetlania okna Logowanie<br>się do serwera. Jeśli logowanie<br>się jest niepomyślne, OnDemand<br>umożliwia użytkownikowi<br>zalogowanie się do serwera<br>przez wyświetlenie okna<br>Logowanie się do serwera. | /P xxxxxxxx            |

*Tabela 4. Parametry programu klienckiego*

<span id="page-27-0"></span>

| Nazwa parametru   | Przeznaczenie                                                                                                    | Przykład     |
|-------------------|----------------------------------------------------------------------------------------------------|--------------|
| /S serwer         | Określa serwer OnDemand.<br>Należy go używać z<br>parametrami /P i /U, aby<br>zalogować się na serwerze bez<br>wyświetlania okna Logowanie<br>się do serwera. Jeśli logowanie<br>się jest niepomyślne, OnDemand<br>umożliwia użytkownikowi<br>zalogowanie się do serwera<br>przez wyświetlenie okna<br>Logowanie się do serwera.                  | /S peluchage |
| /U ID użytkownika | Określa ID użytkownika<br>programu OnDemand. Należy go<br>używać z parametrami /P i /S,<br>aby zalogować się na serwerze<br>bez wyświetlania okna<br>Logowanie się do serwera. Jeśli<br>logowanie się jest niepomyślne,<br>OnDemand umożliwia<br>użytkownikowi zalogowanie się<br>do serwera przez wyświetlenie<br>okna Logowanie się do serwera. | $/U$ csr0008 |

*Tabela 4. Parametry programu klienckiego (kontynuacja)*

#### **Określanie parametrów**

Aby określić parametry dla programu klienckiego:

- 1. Znajdź skrót do programu klienckiego na pulpicie, w menu Start lub w folderze albo grupie programu OnDemand.
- 2. Otwórz okno Właściwości programu.
- 3. W polu Element docelowy wpisz parametry, które mają być używane.

**Ważne:** Parametry dodaj po nazwie ścieżki biblioteki DLL języka. Jeśli masz pytania, skontaktuj się z administratorem programu OnDemand. Przykład:

"C:\Program Files\IBM\OnDemand32\ARSGUI32.EXE"

- /1 C:\Program Files\IBM\OnDemand32\LOCALE\ENU
- /S peluchage /U csr0008 /P XXXXXXXX /F Student Information

W tym przykładzie do pola Element docelowy dodano parametry /S, /U, /P i /F.

4. Kliknij przycisk **OK**, aby zapisać zmiany.

#### **Uruchamianie z pulpitu**

Aby uruchomić klienta OnDemand z pulpitu, wykonaj następujące kroki:

- 1. Znajdź ikonę OnDemand na pulpicie.
- 2. Dwukrotnie kliknij ikonę OnDemand, aby otworzyć okno Logowanie się do serwera.

OnDemand musi znać pewne informacje, aby rozpocząć komunikowanie się z serwerem. OnDemand zbiera te informacje w oknie Logowanie się do serwera. Więcej informacji na temat logowania się zawiera Rozdział 7, ["Logowanie](#page-30-0) się do serwera", na stronie 19.

### <span id="page-28-0"></span>**Uruchamianie z menu Start**

Aby uruchomić klienta Windows OnDemand z menu Start, wybierz kolejno **Start —> Programy —> IBM OnDemand32**. Spowoduje to uruchomienie klienta i otwarcie okna Logowanie się do serwera.

OnDemand musi znać pewne informacje, aby rozpocząć komunikowanie się z serwerem. OnDemand zbiera te informacje w oknie Logowanie się do serwera. Więcej informacji na temat logowania się zawiera Rozdział 7, ["Logowanie](#page-30-0) się do serwera", na stronie 19.

### **Uruchamianie z okna komend Uruchamianie**

Aby uruchomić klienta Windows OnDemand w oknie Uruchamianie, wykonaj następujące kroki:

- 1. Wybierz **Start —> Uruchom**, aby wyświetlić okno Uruchamianie.
- 2. Wpisz pełną nazwę ścieżki do programu klienckiego OnDemand (napęd i ścieżkę, a następnie arsgui32.exe i opcjonalnie język oraz inne parametry uruchamiania). Jeśli nie znasz ścieżki, kliknij przycisk **Przeglądaj**, aby ją określić.
- 3. Kliknij przycisk **OK**. System Windows zamknie okno Uruchamianie. Program OnDemand zostanie uruchomiony i zostanie wyświetlone okno Logowanie się do serwera.

OnDemand musi znać pewne informacje, aby rozpocząć komunikowanie się z serwerem. OnDemand zbiera te informacje w oknie Logowanie się do serwera. Więcej informacji na temat logowania się zawiera Rozdział 7, ["Logowanie](#page-30-0) się do serwera", na stronie 19.

## <span id="page-30-0"></span>**Rozdział 7. Logowanie się do serwera**

**Ważne:** System można skonfigurować tak, aby logowanie się do wybranego serwera OnDemand było wykonywane automatycznie. Na przykład niektórzy klienci konfigurują systemy tak, aby po uruchomieniu klienta przez użytkownika klient wyświetlał okno Otwórz folder. Jeśli logowanie się do serwera nie musi być wykonywane, należy pominąć tę sekcję i przejść do informacji, które zawiera Rozdział 9, ["Otwieranie](#page-38-0) folderów", na stronie 27.

Aby zalogować się do serwera OnDemand, wykonaj następujące kroki:

1. **Jeśli okno Logowanie się do serwera nie jest aktywne w obszarze roboczym OnDemand:** Z menu Plik wybierz opcję Zaloguj się, aby otworzyć okno Logowanie się do serwera.

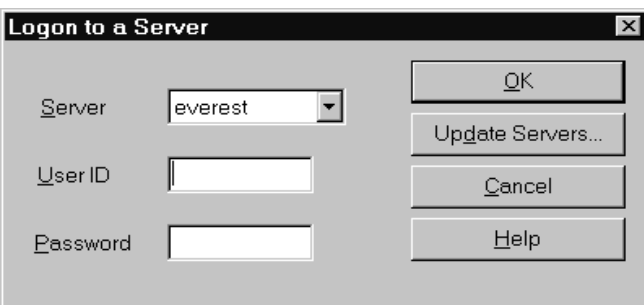

2. Jeśli administrator OnDemand skonfigurował klienta z użyciem nazwy serwera OnDemand, nazwa serwera jest wyświetlana w polu Serwer. (Jeśli administrator skonfigurował klienta z użyciem nazw wielu serwerów, wszystkie te nazwy są dostępne na liście. Wybierz nazwę serwera z listy rozwijalnej.)

Jeśli nie jest wyświetlony żaden serwer lub jeśli nazwa serwera, do którego chcesz się zalogować, jest niedostępna na liście, kliknij przycisk **Aktualizuj serwery**, aby otworzyć okno Aktualizuj serwery. Więcej informacji na temat dodawania serwerów do listy zawiera Rozdział 8, ["Aktualizowanie](#page-32-0) informacji o serwerze", na stronie 21.

3. Wpisz ID i hasło użytkownika OnDemand w dostępnych polach. Na przykład:

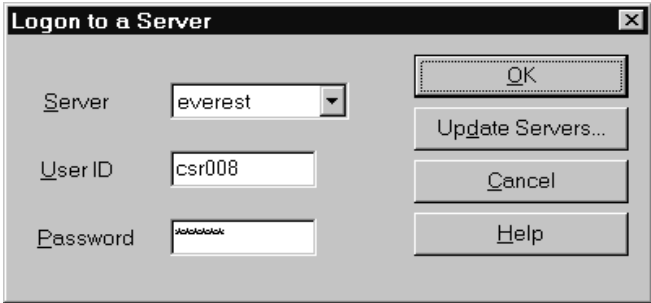

4. Kliknij przycisk **OK**, aby zalogować się do serwera. OnDemand sprawdza podany ID i hasło użytkownika OnDemand na serwerze. Po pomyślnym sprawdzeniu ID i hasła użytkownika OnDemand, OnDemand otwiera okno Otwórz folder. Informacje na temat otwierania folderów zawiera Rozdział 9, ["Otwieranie](#page-38-0) folderów", na stronie 27.

## <span id="page-32-0"></span>**Rozdział 8. Aktualizowanie informacji o serwerze**

W tej sekcji opisano sposób dodawania, aktualizowania i usuwania serwerów, do których dostęp można uzyskać z klienta. Przed kontynuowaniem pracy należy skontaktować się z administratorem OnDemand, aby uzyskać informacje na temat serwerów, do których dostęp można uzyskać za pomocą klienta, w tym:

- typy serwerów,
- protokoły komunikacyjne,
- v inne szczegóły niezbędne do pracy z serwerami OnDemand.

Użyj komendy Aktualizuj serwery w oknie Logowanie się do serwera:

- aby dodać serwer do listy serwerów, do których masz dostęp,
- aby zmienić informacje dotyczące serwera, do którego masz dostęp,
- v aby usunąć serwer z listy serwerów, do których masz dostęp.

Istnieje możliwość zmiany informacji dotyczących serwerów TCP/IP i serwerów lokalnych.

Podczas pierwszego uruchomienia programu OnDemand pole Serwer w oknie Logowanie się do serwera może nie zawierać żadnych pozycji. Listę serwerów, których możesz używać, uzyskaj u administratora OnDemand.

#### **Aktualizowanie informacji dotyczących serwerów TCP/IP**

#### **Dodawanie serwera TCP/IP**

1. W oknie Logowanie się do serwera kliknij przycisk **Aktualizuj serwery**, aby otworzyć okno Aktualizuj serwery. Na przykład:

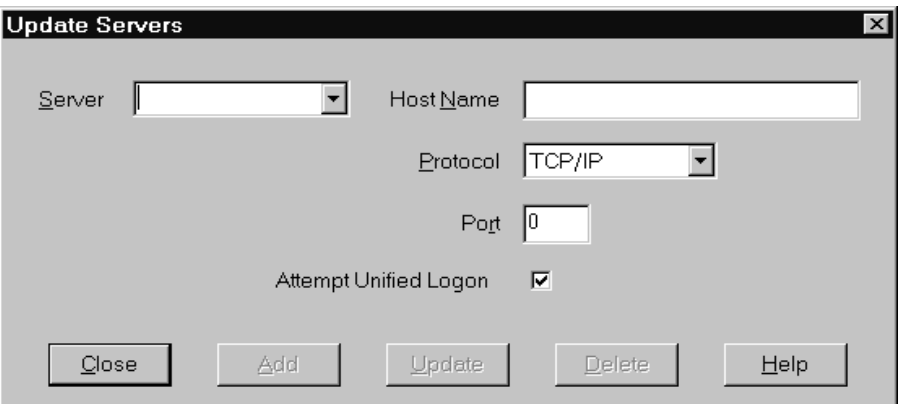

- 2. W polu Serwer wpisz nazwę serwera bibliotecznego OnDemand, aby dodać nazwę serwera do listy dostępnych serwerów. Nazwa serwera może być aliasem nazwy hosta TCP/IP, pełną nazwą hosta lub adresem IP.
- 3. **Opcjonalnie:** W polu Nazwa hosta wpisz alias nazwy hosta TCP/IP, pełną nazwę hosta lub adres IP serwera bibliotecznego OnDemand. Domyślnie pole Nawa hosta zawiera tę samą wartość, co pole Serwer. Zaleca się użycie podanej wartości domyślnej, chyba że istnieje uzasadniona potrzeba zmiany wartości w polu Nazwa hosta.
- 4. Z listy Protokół wybierz TCP/IP, o ile nie jest jeszcze wybrany.

<span id="page-33-0"></span>5. Sprawdź Port. Powinien to być numer portu TCP/IP używany przez klienta i serwer do komunikowania się.

Wartość domyślna, 0 (zero), oznacza, że OnDemand używa numeru portu usługi OnDemand. Zaleca się użycie podanej wartości domyślnej, chyba że istnieje uzasadniona potrzeba zmiany wartości w polu Port. Aby uzyskać więcej informacji na ten temat, skontaktuj się z administratorem.

- 6. Jeśli dodawany serwer działa w systemie Windows, zaznacz pole wyboru **Spróbuj logowania jednokrotnego**. W przeciwnym razie anuluj zaznaczenie pola wyboru **Spróbuj logowania jednokrotnego**.
- 7. Kliknij przycisk **Dodaj**.

Jeśli nie chcesz dodać serwera, kliknij przycisk **Zamknij**, aby powrócić do okna Logowanie się do serwera.

8. Kliknij przycisk **Zamknij**, aby zamknąć okno Aktualizuj serwery i powrócić do okna Logowanie się do serwera.

#### **Zmiana serwera TCP/IP**

1. W oknie Logowanie się do serwera kliknij przycisk **Aktualizuj serwery**, aby otworzyć okno Aktualizuj serwery. Na przykład:

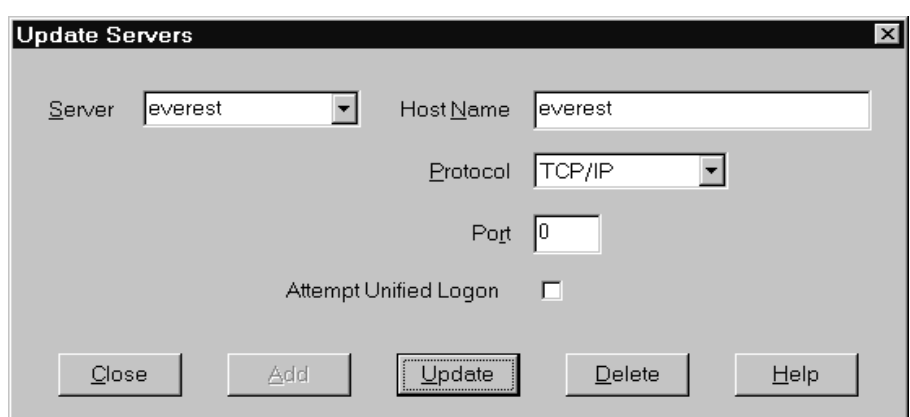

- 2. Z listy rozwijalnej Serwer wybierz nazwę serwera.
- 3. Wprowadź zmiany.
- 4. Kliknij przycisk **Aktualizuj**.

Jeśli nie chcesz wprowadzać zmian, kliknij przycisk **Zamknij** zamiast przycisku **Aktualizuj**, aby powrócić do okna Logowanie się do serwera bez wprowadzania jakichkolwiek zmian.

5. Po zakończeniu wprowadzania zmian w serwerze, z którym pracujesz, kliknij przycisk **Zamknij**, aby powrócić do okna Logowanie się do serwera.

#### **Aktualizowanie informacji dotyczących serwerów lokalnych**

Istnieją trzy typy serwerów lokalnych:

- v CD-ROM
- sieciowy
- napędu dysku twardego

### <span id="page-34-0"></span>**Dodawanie serwera CD-ROM**

1. W oknie Logowanie się do serwera kliknij przycisk **Aktualizuj serwery**, aby otworzyć okno Aktualizuj serwery. Na przykład:

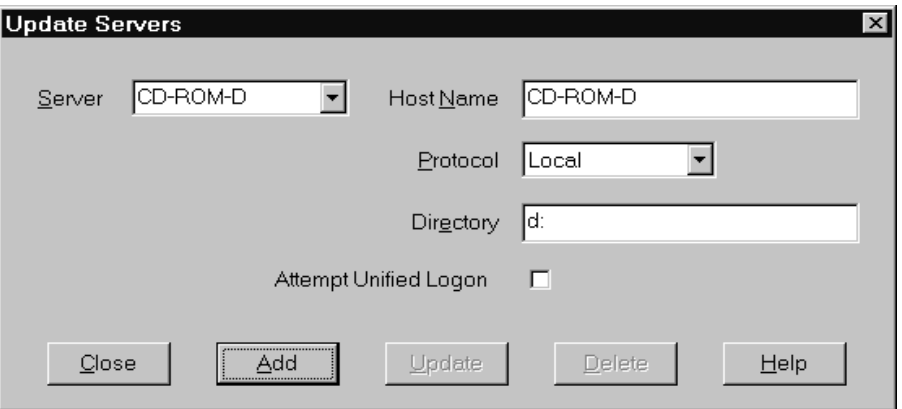

- 2. W polu Serwer wpisz nazwę serwera. Na przykład przyjmijmy, że literą napędu CD-ROM jest D: serwerowi można nadać nazwę *CD-ROM-D*. Jeśli używasz kilku napędów CD-ROM, program OnDemand używa tej nazwy do wybrania napędu CD-ROM zawierającego serwer.
- 3. Z listy Protokoły wybierz **Lokalny**.
- 4. W polu Katalog wpisz literę napędu CD-ROM (na przykład d:).
- 5. Anuluj zaznaczenie pola wyboru **Spróbuj logowania jednokrotnego**.
- 6. Następnie kliknij przycisk **Dodaj**, aby dodać serwer do listy serwerów. Jeśli nie chcesz dodać serwera, kliknij przycisk **Zamknij**, aby powrócić do okna Logowanie się do serwera.
- 7. Kliknij przycisk **Zamknij**, aby zamknąć okno Aktualizuj serwery i powrócić do okna Logowanie się do serwera.

### **Dodawanie serwera sieciowego lub serwera napędu dysku twardego**

1. W oknie Logowanie się do serwera kliknij przycisk **Aktualizuj serwery**, aby otworzyć okno Aktualizuj serwery. Na przykład:

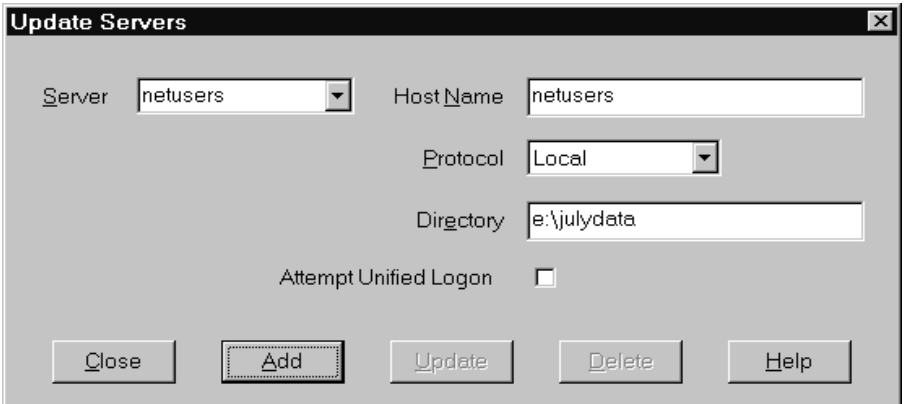

- 2. W polu Serwer wpisz nazwę serwera. Na przykład netusers lub hdusers.
- 3. Z listy Protokoły wybierz **Lokalny**.
- <span id="page-35-0"></span>4. W polu Katalog wpisz katalog lub ścieżkę do katalogu do plików serwera.
- 5. Anuluj zaznaczenie pola wyboru **Spróbuj logowania jednokrotnego**.
- 6. Następnie kliknij przycisk **Dodaj**, aby dodać serwer do listy serwerów. Jeśli nie chcesz dodać serwera, kliknij przycisk **Zamknij**, aby powrócić do okna Logowanie się do serwera.
- 7. Kliknij przycisk **Zamknij**, aby zamknąć okno Aktualizuj serwery i powrócić do okna Logowanie się do serwera.

#### **Zmiana serwera lokalnego**

1. W oknie Logowanie się do serwera kliknij przycisk **Aktualizuj serwery**, aby otworzyć okno Aktualizuj serwery. Na przykład:

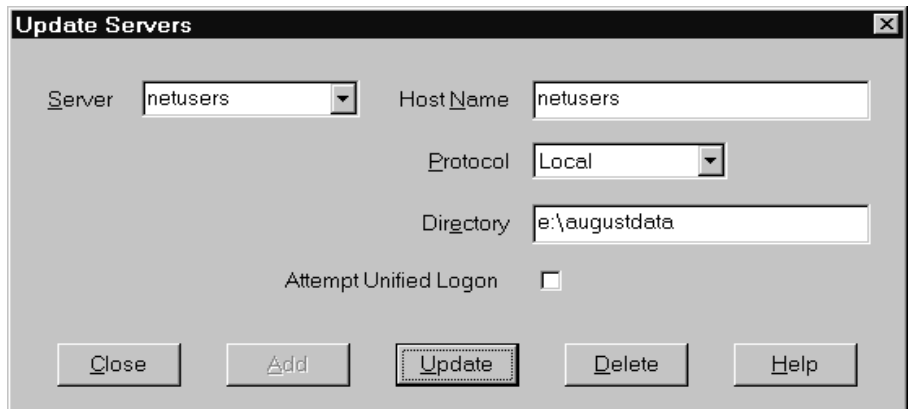

- 2. Z listy Serwer wybierz nazwę serwera.
- 3. Wprowadź zmiany.
- 4. Kliknij przycisk **Aktualizuj**, aby zmienić informacje dotyczące wybranego serwera. Jeśli nie chcesz wprowadzać zmian, kliknij przycisk **Zamknij** zamiast przycisku **Aktualizuj**, aby wycofać zmiany i powrócić do okna Logowanie się do serwera.
- 5. Po zakończeniu wprowadzania zmian w serwerze, z którym pracujesz, kliknij przycisk **Zamknij**, aby powrócić do okna Logowanie się do serwera.

### **Usuwanie serwera**

Aby usunąć serwer z listy serwerów, do których masz dostęp, wykonaj następujące kroki:

1. W oknie Logowanie się do serwera kliknij przycisk **Aktualizuj serwery**, aby otworzyć okno Aktualizuj serwery. Na przykład:
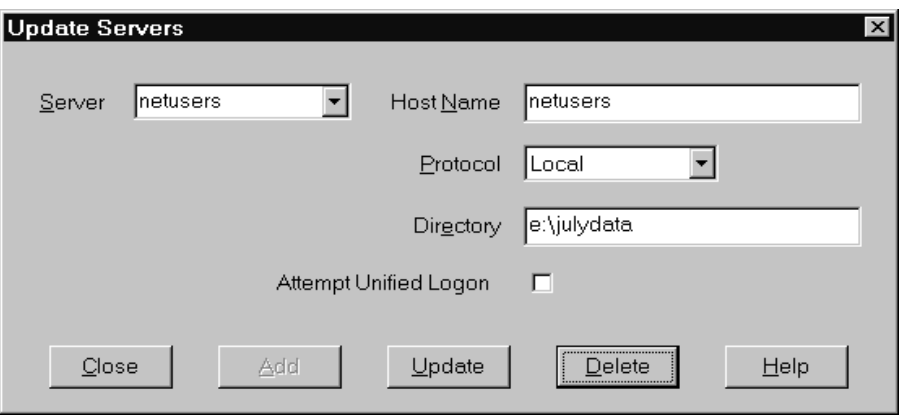

- 2. Z listy Serwer wybierz nazwę serwera przeznaczonego do usunięcia.
- 3. Kliknij przycisk **Usuń**. OnDemand usuwa serwer z listy serwerów, do których masz dostęp.

Jeśli nie chcesz usuwać serwera, kliknij przycisk **Zamknij**, aby powrócić do okna Logowanie się do serwera.

4. Kliknij przycisk **Zamknij**, aby zamknąć okno Aktualizuj serwery i powrócić do okna Logowanie się do serwera.

## <span id="page-38-0"></span>**Rozdział 9. Otwieranie folderów**

**Ważne:** OnDemand otwiera okno Otwórz folder tylko wtedy, gdy istnieje więcej niż jeden folder do wyboru. W przeciwnym razie natychmiast po zalogowaniu się do serwera OnDemand otwiera okno Kryteria wyszukiwania i lista dokumentów. Jeśli nie trzeba wybierać folderów, należy pominąć poniższe kroki i przejść do informacji, które zawiera Rozdział 10, ["Wyszukiwanie](#page-40-0) dokumentów", na stronie 29.

Aby otworzyć folder, wykonaj następujące kroki:

1. Jeśli okno Otwórz folder nie jest otwarte w obszarze roboczym OnDemand, otwórz je:

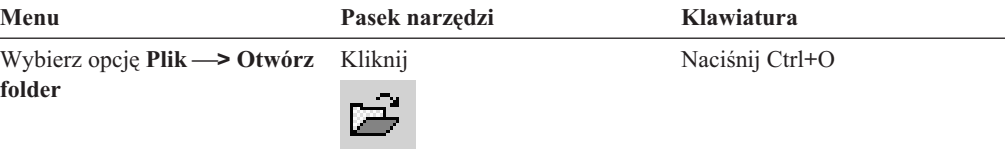

Foldery, do których masz dostęp, są podane w oknie Otwórz folder. Na przykład:

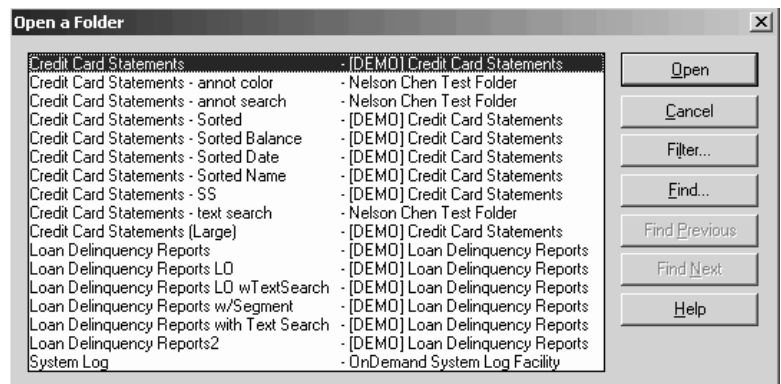

2. Aby otworzyć folder, dwukrotnie kliknij nazwę tego folderu lub użyj klawiszy strzałek na klawiaturze, aby przejść do nazwy folderu, a następnie naciśnij klawisz **Enter**. Program OnDemand otworzy okno Kryteria wyszukiwania i lista dokumentów.

**Wskazówka:** Jednocześnie może być otwarty więcej niż jeden folder. Nie trzeba zamykać folderu, gdy otwierany jest kolejny folder. Gdy pracuje się z więcej niż jednym folderem, OnDemand wyświetla otwarte foldery w menu Okno i można kliknąć jeden z nich, aby stał się folderem aktywnym.

Oprócz otwierania folderów w oknie Otwórz folder można wykonać następujące zadania:

- **Znajdź** Użyj tego przycisku, aby otworzyć okno Znajdź i znaleźć folder. W oknie Znajdź wpisz tekst, który chcesz wyszukać. Klient przechodzi do pierwszego folderu na liście, który zawiera szukany tekst w nazwie lub opisie. Użyj komend Znajdź następne i Znajdź poprzednie, aby powtórzyć ostatnią operację wyszukiwania i przejść do następnego lub poprzedniego folderu na liście, który zawiera szukany tekst.
- **Pokaż foldery** Służy do wyświetlania folderów podstawowych lub wszystkich folderów znajdujących się na serwerze. Po zalogowaniu się do serwera klient wyświetla tylko foldery podstawowe. Aby wyświetlić wszystkie foldery, w

| | | |

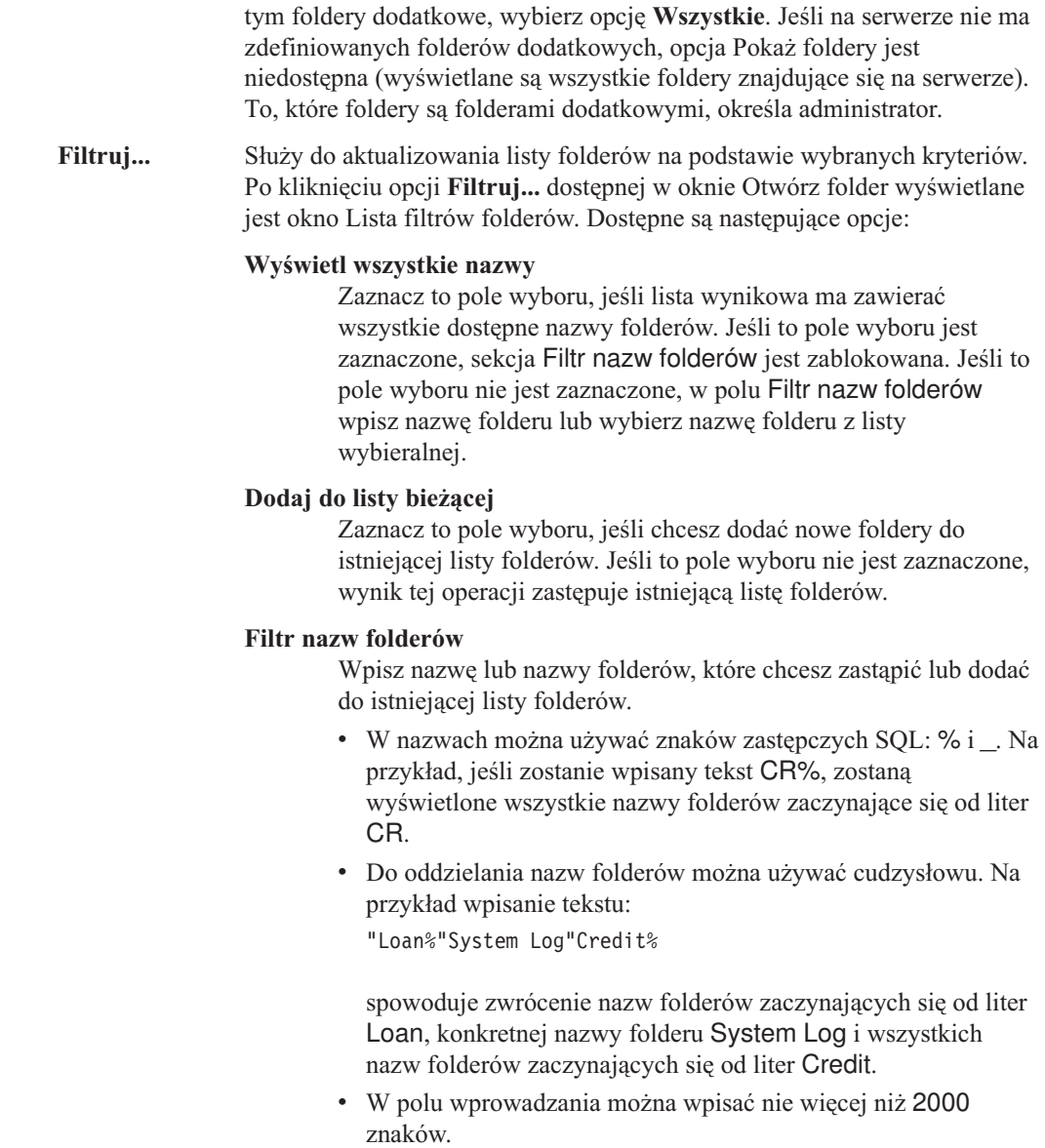

 $\,$   $\,$  $\mid$  $\,$   $\,$  $\,$   $\,$  $\|$  $\begin{array}{c} \hline \end{array}$ |  $\begin{array}{c} \hline \end{array}$ |  $\begin{array}{c} \hline \end{array}$  $\|$  $\vert$  $\vert$  $\vert$  $\|$  $\|$  $\begin{array}{c} \hline \end{array}$ | |  $\vert$  $\mid$ |  $\vert$  $\begin{array}{c} \hline \end{array}$ 

|  $\|$  $\begin{array}{c} \hline \end{array}$  $\mid$  $\vert$ 

## <span id="page-40-0"></span>**Rozdział 10. Wyszukiwanie dokumentów**

### **Przegląd**

W kliencie OnDemand można wyszukiwać dokumenty, używając okna Kryteria wyszukiwania i lista dokumentów. Na pasku tytułu wyświetlana jest nazwa folderu, który został otwarty. W poniższym przykładzie nazwą folderu jest Baxter Bay Credit.

**Ważne:** Informacje na temat otwierania okna Kryteria wyszukiwania i lista dokumentów zawiera Rozdział 9, ["Otwieranie](#page-38-0) folderów", na stronie 27.

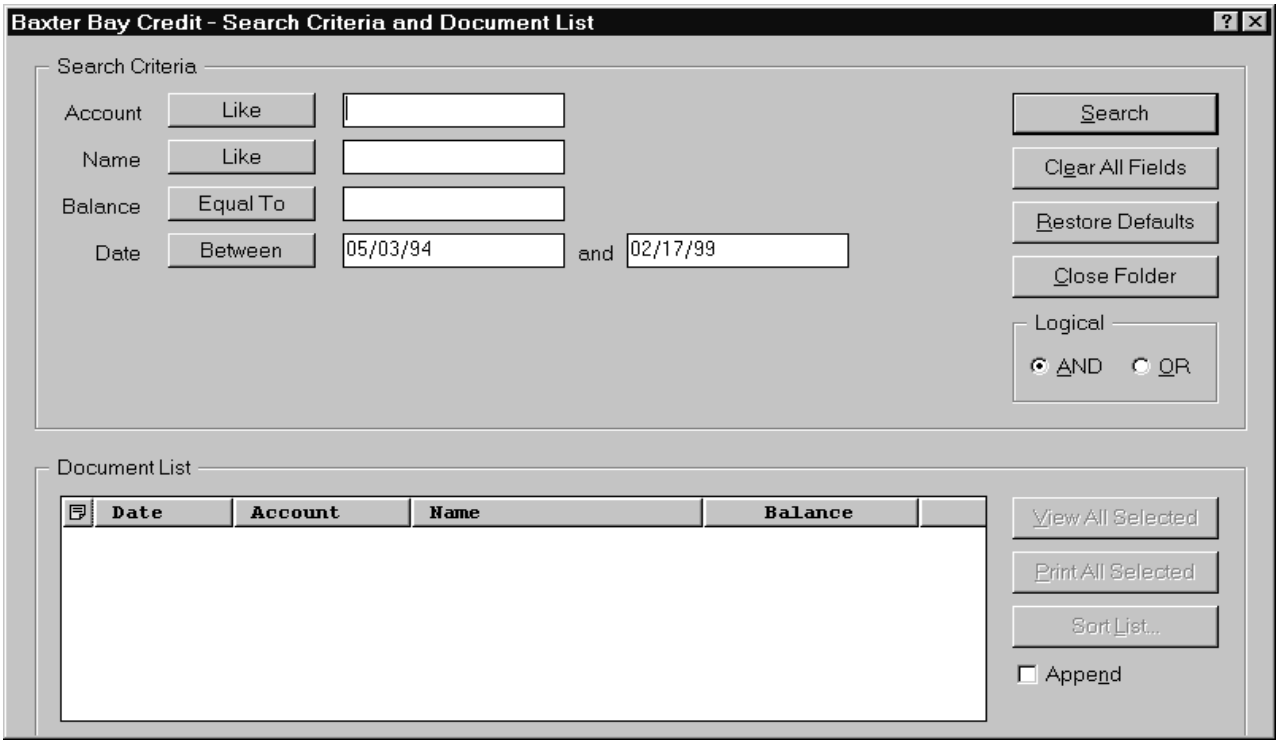

Obszar Kryteria wyszukiwania zawiera pola, elementy sterujące i komendy, których można używać do wyszukiwania dokumentów:

#### **Nazwy pól**

Liczba i nazwy pól zmieniają się w zależności od folderu. W podanym przykładzie znajdują się cztery pola wyszukiwania: Account, Name, Balance i Date.

#### **Operatory (jeden aktywny dla każdego pola)**

W podanym przykładzie operatorem dla pola Date jest Jest z zakresu. Do wyszukiwania dokumentów OnDemand używa standardowych operatorów wyszukiwania języka SQL. Aby wyświetlić wszystkie operatory wyszukiwania, które są dostępne dla pola, należy kliknąć przycisk operatora wyszukiwania.

**Uwaga:** Operatory wyszukiwania, które są dostępne dla pola, są ustawiane przez administratora OnDemand i mogą się zmieniać w zależności od folderu i pola.

#### **Pola wprowadzania**

Są to miejsca, w których wpisuje się wartości (takie jak tekst, liczby i daty). Gdy pole wprowadzania wyszukiwania zawiera ikonę ↓, kliknij ją, aby wybrać wartość spośród predefiniowanych opcji.

#### **Komendy:**

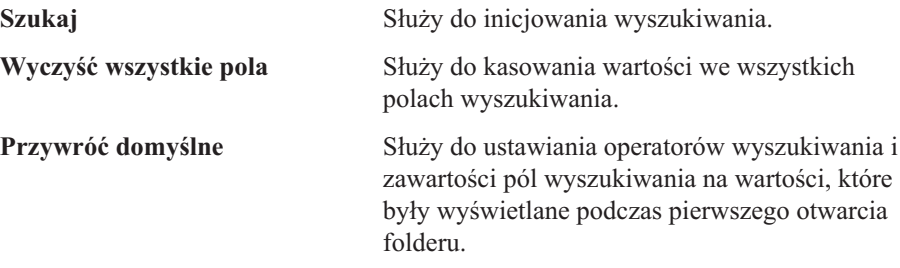

#### **Operator logiczny**

AND oznacza, że wyszukiwanie musi spełnić wszystkie kryteria wyszukiwania. OR oznacza, że wyszukiwanie musi spełnić co najmniej jedno kryterium wyszukiwania. Nie zmieniaj operatora logicznego, chyba że jest to konieczne.

Obszar Lista dokumentów zawiera dokumenty zgodne z kryteriami wyszukiwania oraz elementy sterujące, które służą do pracy z tymi dokumentami. Więcej informacji na ten temat zawiera Rozdział 11, "Praca z [dokumentami",](#page-44-0) na stronie 33.

#### **Wyszukiwanie dokumentów**

Aby wyszukać dokumenty, wykonaj następujące kroki:

- 1. Wpisz wartości wyszukiwania (na przykład konto, saldo lub datę) do jednego lub więcej pól wprowadzania wyszukiwania:
	- v Naciskaj klawisz **Tab**, aby przechodzić między polami wprowadzania. Nie musisz wprowadzać wartości we wszystkich polach wprowadzania. Jednak konieczne może być wpisanie wartości w co najmniej jednym polu wprowadzania. Aby uzyskać informacje na temat wymaganych wartości pól, skontaktuj się z administratorem OnDemand.
	- v Do reprezentowania innych liter, liczb i znaków specjalnych można używać znaków zastępczych z operatorami wyszukiwania Like i Not Like. OnDemand używa dwóch znaków zastępczych. Znak podkreślenia \_ jest zgodny z każdą pojedynczą literą, cyfrą lub innym znakiem specjalnym. Na przykład jeśli w polu wyszukiwania zostanie wpisane 1\_0, program OnDemand wyszuka 100, 110, 120... 190. Znak procentu % jest zgodny z żadną lub określoną liczbą liter, cyfr lub innych znaków specjalnych. Na przykład jeśli w polu wyszukiwania zostanie wpisane MARS%, program OnDemand wyszuka MARS, MARSCH, MARSHELL, MARSTEENS itp.
	- v **Jeśli w kliencie administracyjnym istnieje opis dla pola folderu,** przemieszczenie kursora myszy nad nazwą kryterium wyszukiwania spowoduje wyświetlenie podpowiedzi zawierającej odpowiedni opis tej nazwy kryterium wyszukiwania. Jeśli opis nie zawiera znaków innych niż spacje, podpowiedź nie jest wyświetlana.
	- v Wymaganą nazwę kryterium wyszukiwania oznacza się poprzedzającą ją gwiazdką \*.
- 2. Wybierz operatory wyszukiwania dla każdego pola wyszukiwania. Wybierz przycisk operatora wyszukiwania, aby wyświetlić operatory dostępne dla poszczególnych pól. Wybierz operator wyszukiwania dla pola, wybierając jeden z przycisków w oknie Wybierz operator.
- 3. Kliknij przycisk **Szukaj**. OnDemand wypełnia Listę dokumentów dokumentami zgodnymi z kryteriami wyszukiwania i aktualizuje liczbę dokumentów podaną na pasku statusu. OnDemand wyświetla dokumenty w kolejności, w jakiej są zapisane na serwerze lub w kolejności wybranej przez administratora OnDemand.

| | | | | 4. Podczas przeszukiwania bazy danych OnDemand wyświetla następujący komunikat na pasku statusu:

Trwa wyszukiwanie ... wybrano *nnn* dokumentów.

gdzie *nnn* oznacza liczbę dokumentów, które spełniły kryteria wyszukiwania. Jeśli chcesz zatrzymać wyszukiwanie:

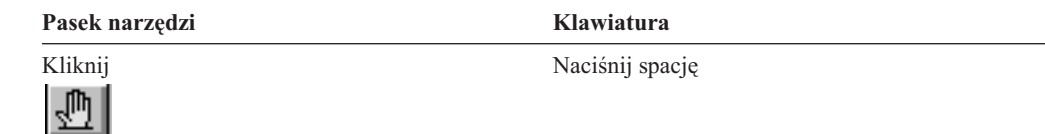

Większość wyszukiwań jest przetwarzanych szybko. Jednak wykonanie złożonych wyszukiwań może potrwać kilka minut. Im bardziej precyzyjne są kryteria wyszukiwania, tym szybciej program OnDemand je wykona. Na przykład wyszukiwanie za pomocą operatora Equal (na przykład Equal MARSHAL) trwa krócej, niż wyszukiwanie za pomocą operatora Like (na przykład Like MARSHAL%).

Jeśli Automatyczny widok (w menu Opcje) został skonfigurowany dla pierwszego dokumentu, program OnDemand automatycznie otwiera pierwszy dokument znajdujący się na liście dokumentów spełniających kryteria wyszukiwania. Jeśli Automatyczny widok został skonfigurowany dla pojedynczego dokumentu i tylko jeden dokument spełnia kryteria wyszukiwania, program OnDemand automatycznie otwiera ten dokument.

## <span id="page-44-0"></span>**Rozdział 11. Praca z dokumentami**

### **Przegląd**

Dokumenty, z którymi chce się pracować, są wybierane w oknie Kryteria wyszukiwania i lista dokumentów.

**Ważne:** Informacje na temat otwierania okna Kryteria wyszukiwania i lista dokumentów zawiera Rozdział 10, ["Wyszukiwanie](#page-40-0) dokumentów", na stronie 29.

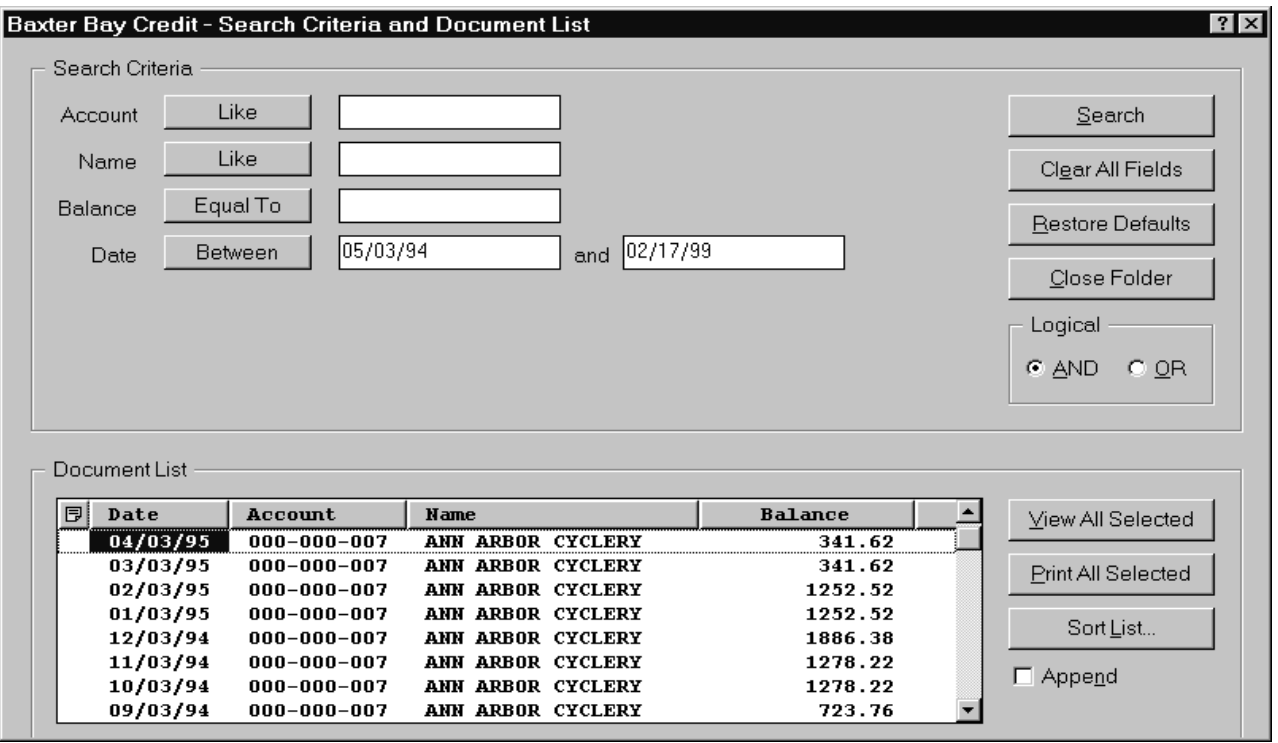

Dokumenty spełniające kryteria wyszukiwania są wyświetlane w obszarze Lista dokumentów. Użyj pasków przewijania lub klawiszów strzałek dostępnych na klawiaturze, aby przejść do konkretnego dokumentu na liście.

Użyj komend Listy dokumentów, aby pracować z dokumentami:

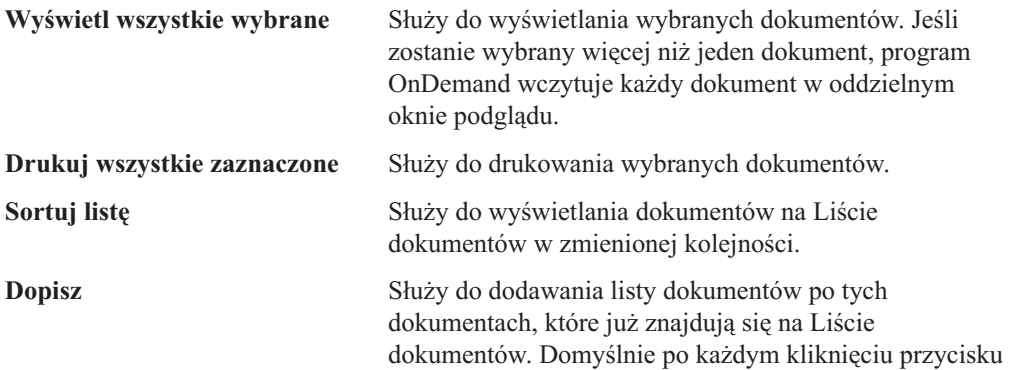

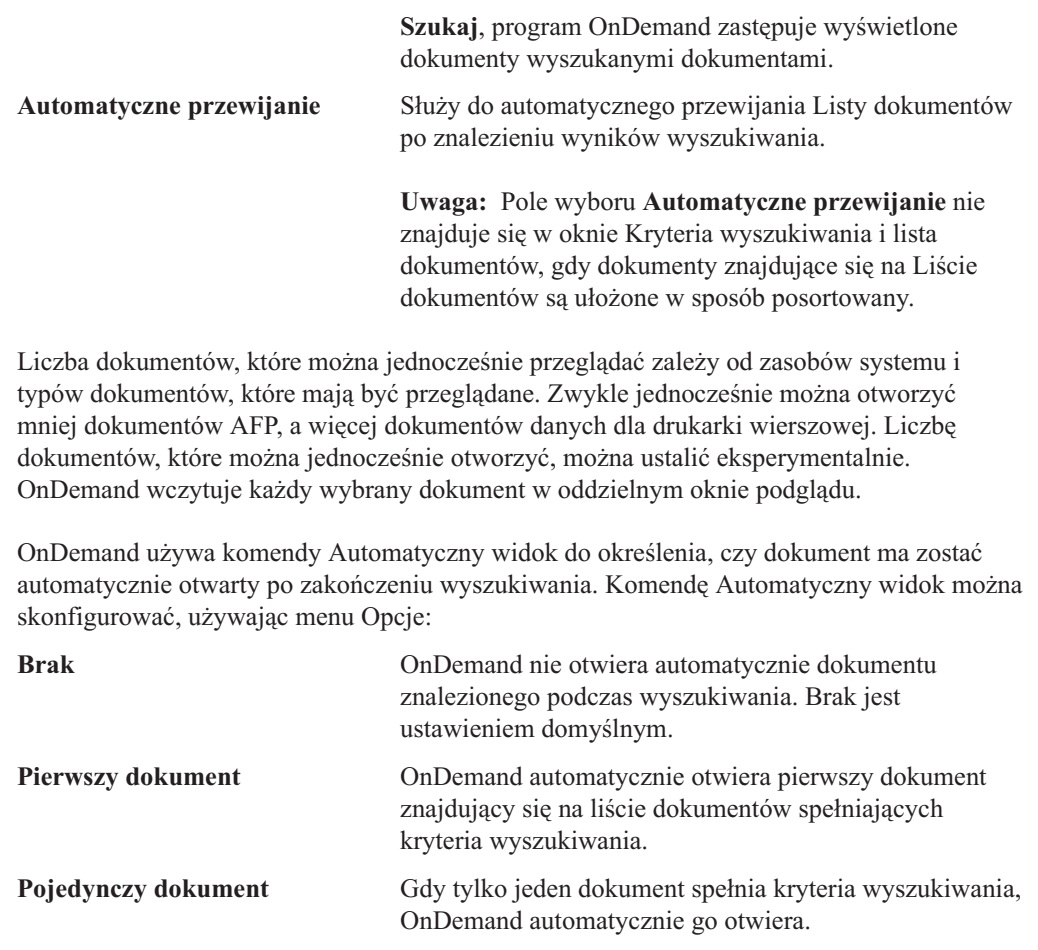

### **Wybieranie dokumentów do wyświetlenia**

Aby wybrać dokumenty do wyświetlenia, wykonaj następujące kroki:

- 1. W obszarze Lista dokumentów okna Kryteria wyszukiwania i lista dokumentów wybierz dokument lub dokumenty, które chcesz wyświetlić.
- 2. Kliknij opcję **Wyświetl wszystkie wybrane**. OnDemand otwiera wybrane dokumenty w oddzielnych oknach.

Gdy zostanie wybranych wiele dokumentów do wyświetlenia, OnDemand umieszcza następujący komunikat na pasku statusu:

Trwa

pobieranie dokumentu *nazwa dokumentu*.

Jeśli chcesz zatrzymać pobieranie bieżącego dokumentu i pozostałych dokumentów:

**Pasek narzędzi Klawiatura**

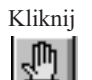

Kliknij Naciśnij spację

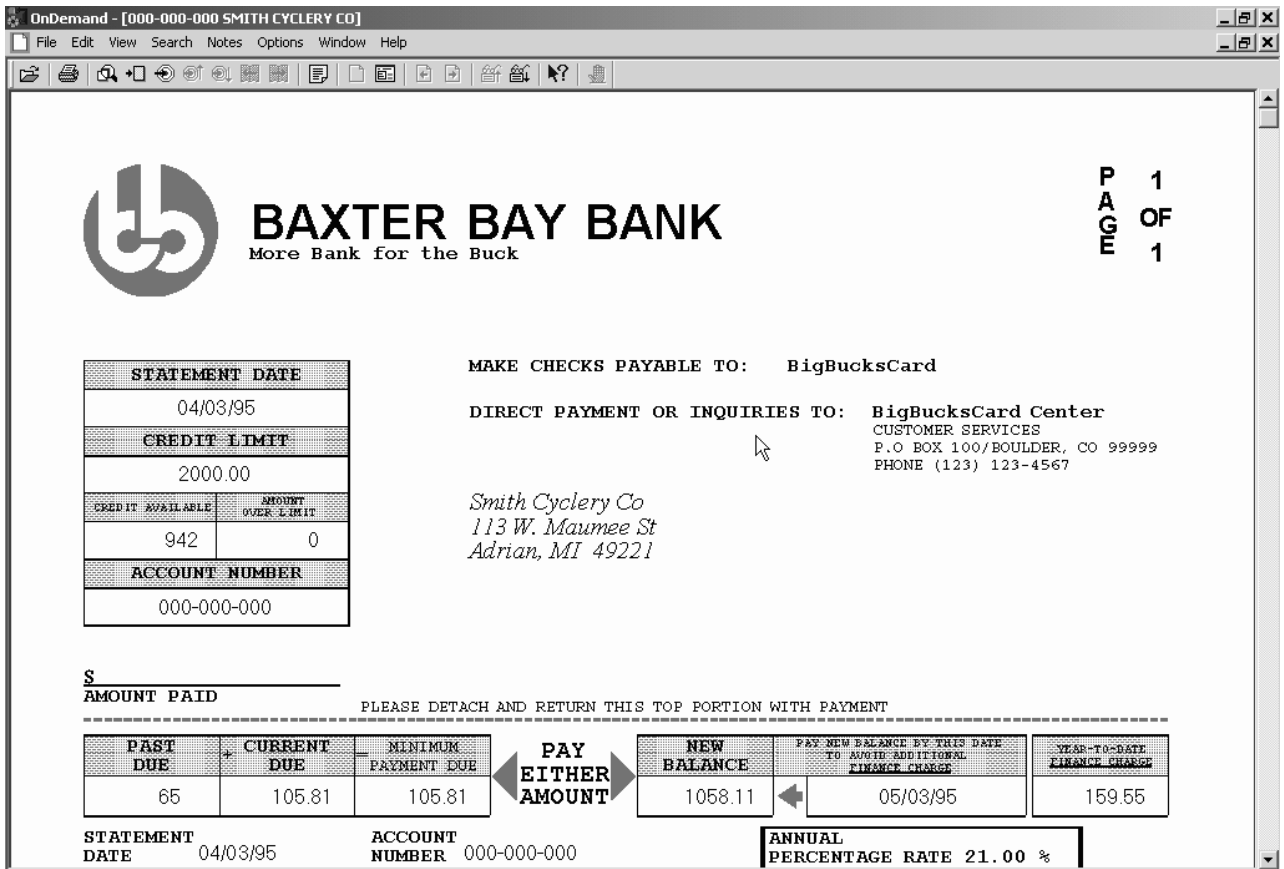

### **Praca z więcej niż jednym dokumentem**

Jeśli pracujesz jednocześnie z więcej niż jednym dokumentem, podane poniżej komendy pomogą przełączać się między otwartymi dokumentami, otwierać inne dokumenty dostępne na Liście dokumentów i powracać do okna Kryteria wyszukiwania i lista dokumentów (w celu wybrania większej liczby dokumentów lub wyszukania kolejnych dokumentów).

Aby przełączać się między otwartymi dokumentami, użyj jednej z poniższych metod:

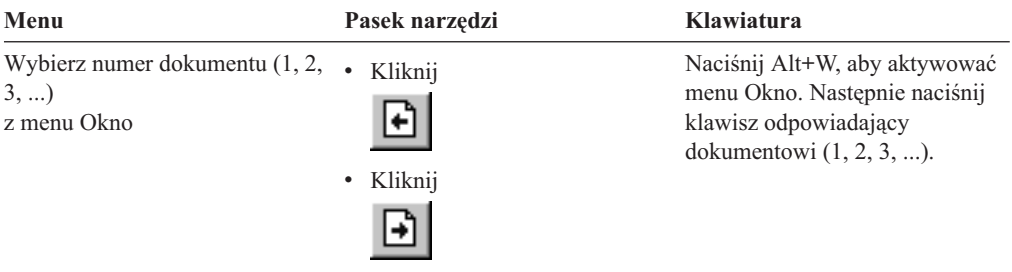

Aby podczas przeglądania dokumentu otworzyć dokumenty dostępne na Liście dokumentów, użyj jednej z poniższych metod:

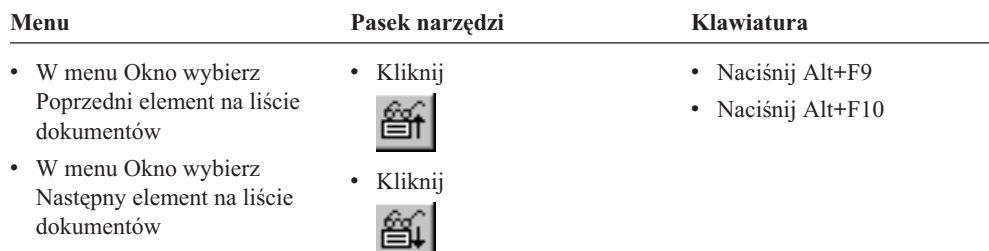

**Ograniczenie:** Użycie tych metod powoduje zamknięcie przeglądanego dokumentu przed otwarciem kolejnego dokumentu.

Aby podczas przeglądania dokumentu powrócić do okna Kryteria wyszukiwania i lista dokumentów, użyj jednej z następujących metod:

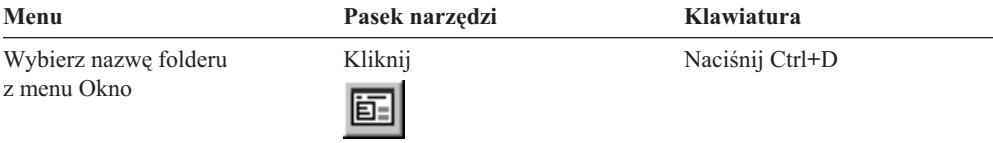

### **Wyświetlanie dokumentów**

W tej sekcji przedstawiono sposób wykonania niektórych podstawowych zadań dotyczących dokumentów, takich jak:

- v przejście do strony w dokumencie,
- v wyszukiwanie informacji w dokumencie,
- v dodawanie notatki do dokumentu.

### **Przejście do strony w dokumencie**

z menu Szukaj, aby przejść do

ostatniej strony

Gdy przeglądany dokument zawiera więcej niż jedną stronę, do różnych stron tego dokumentu można przechodzić ("poruszać się po tym dokumencie") na różne sposoby. Najczęściej stosowane:

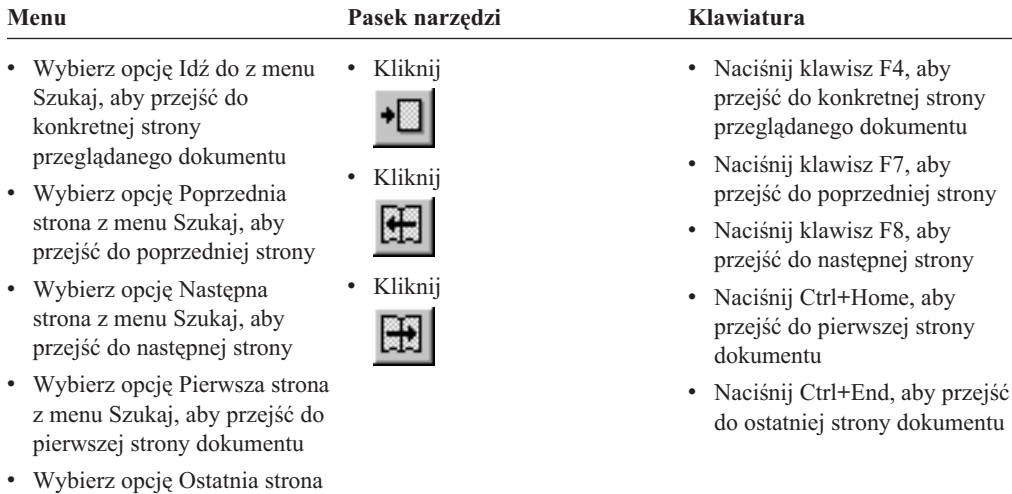

Po wybraniu komendy Idź do program OnDemand otwiera okno Idź do umożliwiające wybranie strony, do której ma nastąpić przejście.

#### **Wyszukiwanie informacji w dokumencie**

Okno Znajdź umożliwia znalezienie informacji w przeglądanym dokumencie. Na przykład jeśli przeglądany dokument zawiera setki (lub tysiące) nazwisk klientów, można użyć komendy Znajdź, aby znaleźć konkretne nazwisko klienta. Następnie można użyć komend Znajdź następne i Znajdź poprzednie, aby przejść do innych wystąpień nazwiska klienta w dokumencie.

Aby rozpocząć wyszukiwanie informacji w dokumencie:

1. Otwórz okno Znajdź za pomocą jednej z poniższych metod:

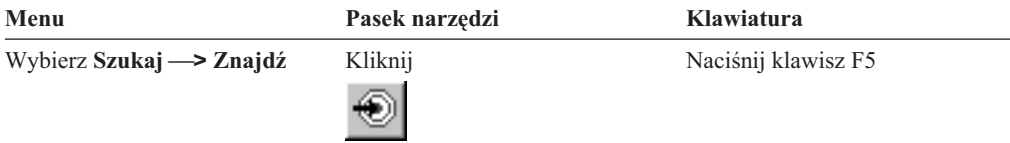

- 2. W polu Łańcuch wpisz informacje, które chcesz znaleźć. Kliknij **Pomoc**, aby wyświetlić pomoc elektroniczną o informacjach, które możesz wprowadzić i innych opcjach w oknie Znajdź.
- 3. Kliknij **Znajdź**. OnDemand przechodzi do pierwszego wystąpienia danego łańcucha w dokumencie.
- 4. Możesz przejść do innych wystąpień łańcucha szukanego w dokumencie, używając jednej z następujących metod:

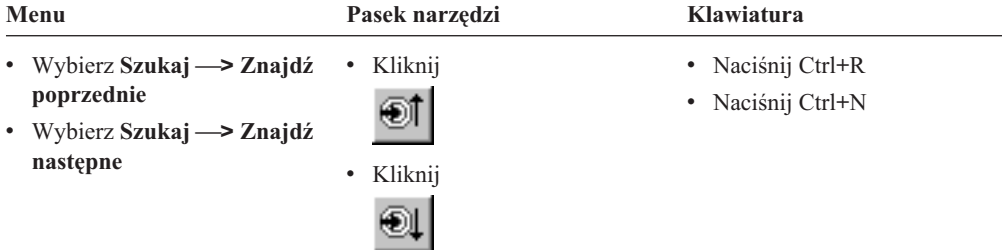

#### **Dodawanie notatek do dokumentu**

W programie OnDemand *adnotacja* jest elektroniczną notatką, którą autoryzowany użytkownik może dołączyć do dokumentu.<sup>2</sup> Notatka może zawierać informacje, takie jak wyjaśnienia i przypomnienia dotyczące dokumentu, dyskusje związane z dokumentem lub inne informacje, które użytkownik chce dołączyć do dokumentu.

**Wymaganie:** Administrator OnDemand musi nadać użytkownikowi uprawnienia do dodawania, aktualizowania i usuwania notatek.

<sup>2.</sup> Notatka nie jest *fizycznie* dołączona do dokumentu. Jest ona zapisywana w innym miejscu niż dokument. System śledzi notatki, a klient określa, kiedy dana notatka będzie istniała dla dokumentu i będzie pobierać ją na żądanie. Notatka pozostaje dołączona do dokumentu do momentu jej usunięcia lub usunięcia zawierającego ją dokumentu z systemu.

Gdy chcesz dodać notatkę do dokumentu lub przejrzeć notatki już do niego dołączone, użyj jednej z następujących metod:

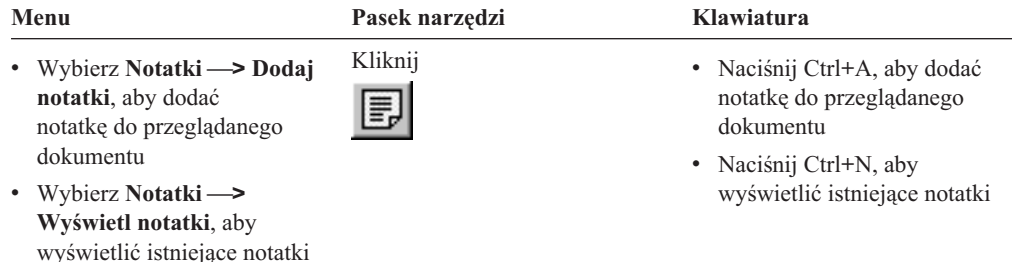

Po wybraniu komendy Dodaj notatki program OnDemand otwiera okno Dodaj notatkę. Aby uzyskać więcej informacji na temat opcji dotyczących notatek, kliknij **Pomoc** w oknie Dodaj notatkę.

Po wybraniu komendy Wyświetl notatki program OnDemand otwiera okno Notatki. W oknie Notatki można przeczytać istniejące notatki, usunąć je lub dodać własne. Można także wyszukać notatki. Aby uzyskać więcej informacji o notatkach, w oknie Notatki należy kliknąć przycisk Pomoc.

### **Drukowanie i faksowanie dokumentów**

W tej sekcji opisano sposób drukowania i faksowania dokumentów.

Użytkownik może wydrukować lub przefaksować stronę przeglądanego dokumentu, wybrane jego strony lub cały dokument. Użytkownik może też wybierać, faksować i drukować dokumenty znajdujące się na liście dokumentów.

W programie OnDemand drukowanie lub faksowanie inicjuje się za pomocą komendy Drukuj, która powoduje otwarcie okna Drukuj. Aby przefaksować dokument, w oknie Drukuj należy wybrać opcję Serwer. Szczegółowe informacje dotyczące opcji dostępnych w onie Drukuj zawiera pomoc elektroniczna.

Na pytania dotyczące drukarek odpowiedzi udzieli administrator OnDemand. Informacje dotyczące wybierania drukarek i zmiany opcji drukarek zawiera pomoc elektroniczna. Szczegółowe informacje dotyczące drukowania zawiera dokumentacja używanego systemu operacyjnego.

#### **Drukowanie z poziomu dokumentu**

Aby wydrukować strony przeglądanego dokumentu, wykonaj następujące kroki:

1. Otwórz okno Drukuj, używając jednej z następujących metod:

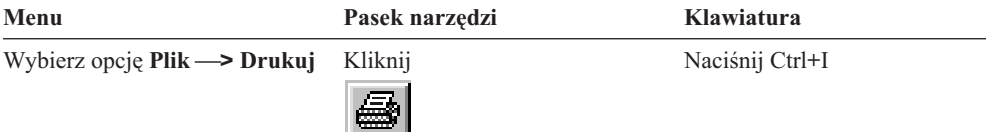

2. Wybierz drukarkę i określ opcje drukowania. Więcej szczegółowych informacji na ten temat zawiera pomoc elektroniczna.

**Wskazówka:** Podczas drukowania z poziomu dokumentów można wydrukować wszystkie strony dokumentu, stronę, która jest aktualnie wyświetlona (opcja domyślna),

lub wybrane strony dokumentu. Podczas faksowania dokumentu użytkownik może określić informacje umieszczane na stronie tytułowej. Użytkownik może ponadto zapisać i pobrać informacje o nadawcy i odbiorcy.

3. Kliknij **Drukuj**.

### **Drukowanie z poziomu listy dokumentów**

Aby wydrukować jeden lub więcej dokumentów z Listy dokumentów, wykonaj następujące kroki:

- 1. W obszarze Lista dokumentów okna Kryteria wyszukiwania i lista dokumentów wybierz dokument lub dokumenty, które chcesz wydrukować.
- 2. Kliknij **Drukuj wszystkie zaznaczone**, aby otworzyć okno Drukuj.
- 3. Wybierz drukarkę i określ opcje drukowania. Więcej szczegółowych informacji na ten temat zawiera pomoc elektroniczna.

**Wskazówka:** Podczas drukowania dokumentu z poziomu Listy dokumentów OnDemand automatycznie drukuje wszystkie strony tego dokumentu.

4. Kliknij **Drukuj**.

**Ograniczenie:** Dokumentów z aplikacji z typami zdefiniowanymi przez użytkownika nie można drukować bezpośrednio z listy dokumentów.

## **Wysyłanie dokumentów**

| |

> OnDemand udostępnia interfejs do klienta pocztowego na komputerze PC, aby użytkownik mógł używać poczty elektronicznej do wysyłania kopii dokumentów do osób spoza organizacji lub do osób, które nie mają dostępu do programu OnDemand. Pocztę elektroniczną wysyła się za pomocą komendy Wyślij.

**Ważne:** Funkcja Wyślij wymaga, aby na komputerze PC zainstalowany był interfejs MAPI. Na przykład klient MAPI jest instalowany z programem Lotus Notes 5.08 lub nowszym. Program Netscape Navigator 4.06 lub nowszy także zawiera klienta MAPI, którego można używać do wysyłania dokumentów. Więcej informacji na temat instalowania i konfigurowania klientów MAPI może udzielić administrator OnDemand.

Aby wysłać przeglądany dokument, wykonaj następujące kroki:

1. Otwórz okno Wyślij, używając jednej z następujących metod:

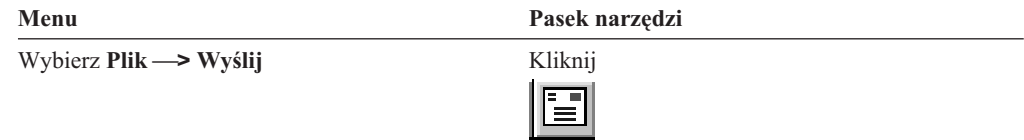

2. Określ opcje wysyłania. Więcej szczegółowych informacji na ten temat zawiera pomoc elektroniczna.

**Wskazówka:** Podczas wysyłania dokumentu domyślnie program OnDemand automatycznie wysyła wszystkie strony tego dokumentu. Jednak, aby wysłać część dokumentu, można użyć opcji Użyj zaznaczonego obszaru jako tekstu. (Przed wybraniem komendy Wyślij należy zaznaczyć część dokumentu.)

- 3. Kliknij **OK**. OnDemand uruchomi domyślnego klienta pocztowego.
- 4. Określ odbiorcę. Wpisz tekst wiadomości i zmień jej temat, jeśli chcesz.
- 5. Gdy wiadomość jest gotowa do wysłania, w programie pocztowym kliknij opcję **Wyślij**.

### **Wysyłanie z listy dokumentów**

Aby wysłać jeden lub więcej dokumentów z Listy dokumentów, wykonaj następujące kroki:

- 1. W obszarze Lista dokumentów okna Kryteria wyszukiwania i lista dokumentów wybierz dokument lub dokumenty, które chcesz wysłać.
- 2. Kliknij **Wyślij** na pasku narzędzi lub wybierz **Plik —> Wyślij**, aby otworzyć okno Wyślij.
- 3. Określ opcje wysyłania. Więcej szczegółowych informacji na ten temat zawiera pomoc elektroniczna.

**Wskazówka:** Podczas wysyłania dokumentu z poziomu Listy dokumentów OnDemand automatycznie wysyła wszystkie strony tego dokumentu.

4. Kliknij **OK**. OnDemand pobierze dokumenty, a następnie uruchomi domyślnego klienta pocztowego.

Gdy zostanie wybranych wiele dokumentów, OnDemand wyświetla następujący komunikat na pasku statusu:

Trwa pobieranie dokumentu *nazwa dokumentu*.

Jeśli chcesz zatrzymać pobieranie bieżącego dokumentu i pozostałych dokumentów:

#### **Pasek narzędzi Klawiatura**

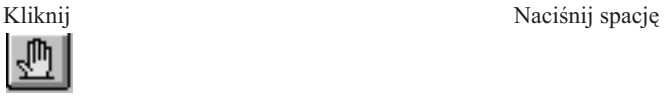

- 5. W kliencie pocztowy określ odbiorcę. Wpisz tekst wiadomości i zmień jej temat, jeśli chcesz.
- 6. Gdy wiadomość jest gotowa do wysłania, w programie pocztowym kliknij opcję **Wyślij**.

#### **Wyświetlanie właściwości dokumentu** |

| | |

|

| | | | | | | | | | | | | | | | | | | | | | Aby wyświetlić właściwości dokumentu, prawym przyciskiem myszy kliknij dokument na Liście dokumentów, a następnie kliknij opcję **Właściwości**. Na przykład:

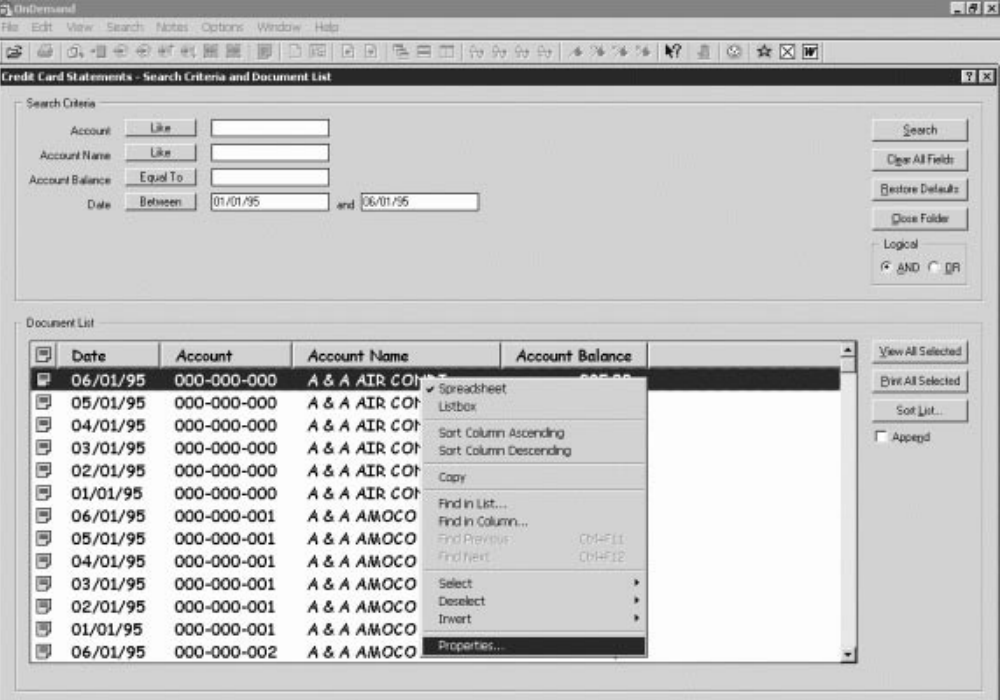

Zostanie wyświetlone okno Właściwości dokumentu zawierające następujące informacje o dokumencie:

- **Nazwa** Nazwa dokumentu. Jest to nazwa identyczna z nazwą wyświetlaną na pasku tytułu, gdy dokument jest aktywny.
- **Typ** Typ dokumentu. Istnieją następujące typy dokumentów:
	- $\bullet$  AFP
	- Line
	- $\cdot$  BMP
	- v GIF
	- PCX
	- v TIFF
	- v PDF
	- v Brak
	- v JFIF
	- v Zdefiniowany przez użytkownika
	- Zdefiniowany przez OD
	- v E-MAIL
	- $\cdot$  SCS
	- SCS-Extended
	- Metacode
- PNG
	- v DJDE

• Nieznany

#### **Rozszerzenie**

| | | | | | | | | | | | | |

| | | | | | | | | | | | | | | |

Rozszerzenie pliku powiązane z dokumentem o typie Zdefiniowany przez użytkownika. W przypadku wszystkich pozostałych typów wyświetlane jest Nie dotyczy.

#### **Grupa aplikacji**

Nazwa grupy aplikacji powiązanej z dokumentem.

#### **Aplikacja**

Nazwa aplikacji powiązanej z dokumentem.

#### **ID ładowania częściowego**

- ID ładowania częściowego dokumentu. ID ładowania częściowego zawiera:
- identyfikator grupy aplikacji,
- v identyfikatory węzła podstawowego i dodatkowego,
- v identyfikator ładowania w grupie aplikacji.

#### **Uwaga:**

- v ID ładowania częściowego nie zawiera najstarszej i najnowszej daty w raporcie.
- v Jeśli dla operacji rozładowania używany jest program ARSADMIN, może być wymagana data najstarsza i najnowsza. Zwykle można je uzyskać z folderu System Log. Jeśli wyszukiwanie jest wykonywane w przybliżonym zakresie dat i zostanie podane Msg Num Equal To 87 i Message Like %*ID ładowania częściowego*%, w kolumnie Komunikat zostanie wyświetlony ID ładowania pełnego.

#### **Duży obiekt**

Jeśli dokument jest dużym obiektem, wyświetlana jest wartość Tak. Jeśli dokument nie jest dużym obiektem, wyświetlana jest wartość Nie.

#### **Strony/segment**

Dla pobranych dużych obiektów wyświetlana jest liczba stron na segment. Dla dokumentów dużych obiektów w wynikach wyszukiwania wyświetlany jest tekst Informacje niedostępne. W przypadku pozostałych dokumentów wyświetlany jest tekst Nie dotyczy.

| |

> | |

Poniżej przedstawiono przykład okna Właściwości dokumentu:

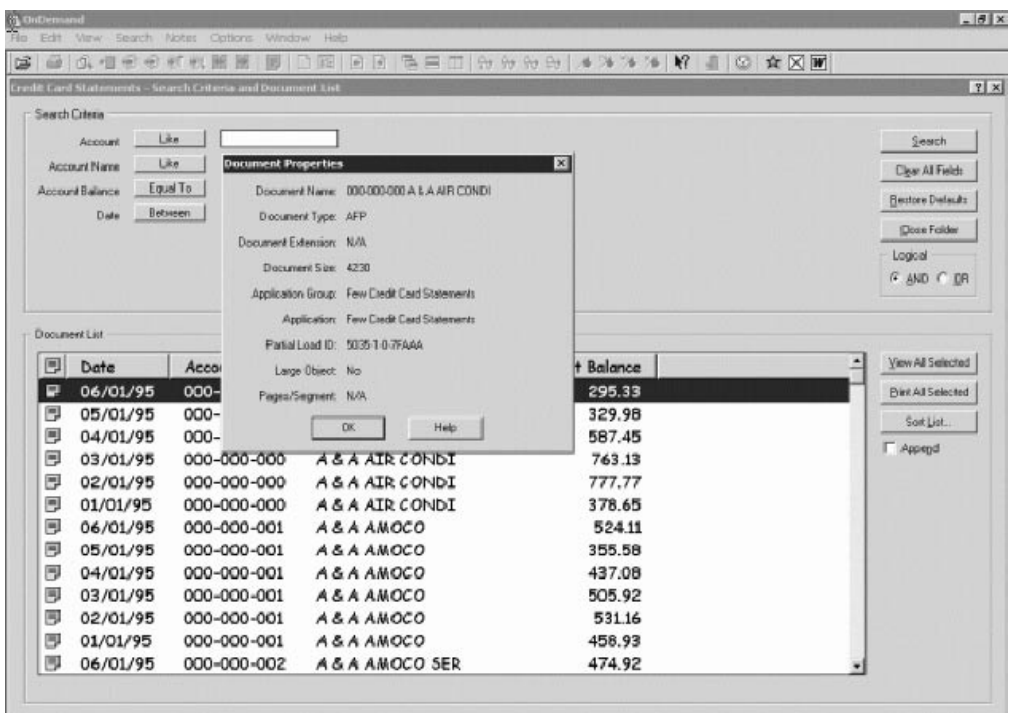

Rozdział 11. Praca z dokumentami **43**

#### **Rozdział 12. Używanie dysku CD-ROM jako serwera OnDemand** | |

OnDemand umożliwia administratorom systemu pobieranie danych z serwera OnDemand i umieszczanie tych danych na dyskach CD, które można łatwo dystrybuować. W takiej sytuacji każdy dysk CD-ROM staje się serwerem OnDemand, a sposobu dostępu do danych znajdujących się na dysku CD-ROM prawie nie można odróżnić od sposobu uzyskiwania dostępu do tych samych danych na pełnym serwerze OnDemand.

Przed użyciem dysku CD-ROM należy go zainstalować. Aby zainstalować dysk CD-ROM, należy uruchomić program x:\install\setup.exe, gdzie x:\ oznacza literę napędu dysku CD-ROM.

Program konfiguracyjny kopiuje niezbędne pliki na napęd dysku twardego i tworzy potrzebne ikony Windows. Oprogramowanie klienta OnDemand pozostaje na dysku CD-ROM i z niego należy uzyskać dostęp do klienta.

Klient OnDemand znajdujący się na dysku CD-ROM jest takim samym klientem OnDemand jak klient OnDemand instalowany na stacji roboczej. Jednak w tym scenariuszu serwer jest lokalny, a nie podłączony przez TCP/IP.

#### **Ograniczenie:**

|

| | | | |

> | | |

| | |

| | |

| | | | | |

- v Nie można zmienić hasła, jeśli używany jest dysk CD-ROM.
- v Adnotacje i nazwane zapytania są zapisane lokalnie na napędzie dysku twardego, a nie na dysku CD-ROM.
- v Podczas wyszukiwania operatory logiczne And ani Or nie są wyświetlane.

## **Rozdział 13. Kończenie sesji OnDemand**

W tej sekcji opisano różne sposoby zamykania dokumentów i folderów oraz wylogowywania się z serwera OnDemand.

### **Zamykanie dokumentów**

Dokumenty można zamykać na różne sposoby. Najczęściej stosowane:

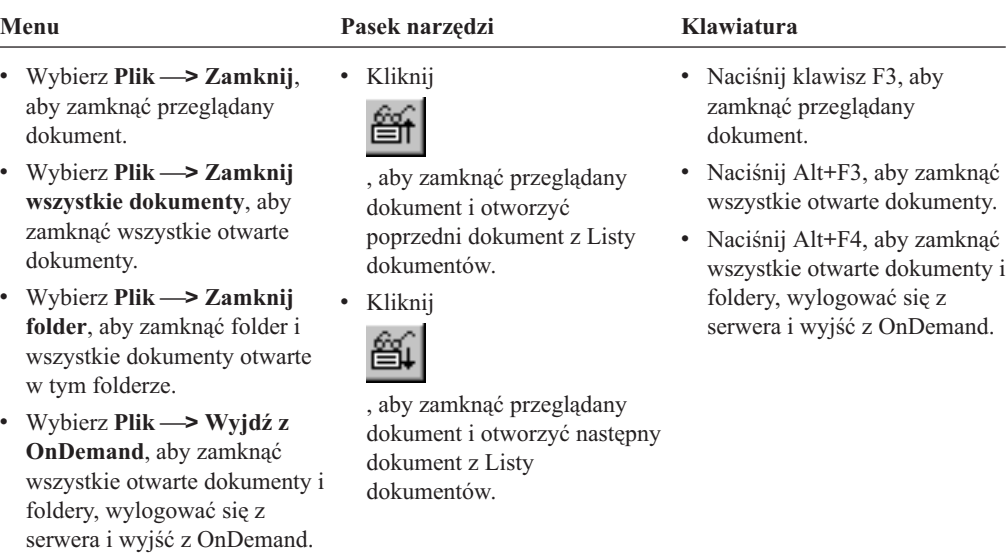

### **Zamykanie folderów**

Aby zamknąć folder bez wylogowywania się z serwera lub wyjścia z OnDemand, użyj jednej z następujących metod:

- v W oknie Kryteria wyszukiwania i lista dokumentów kliknij opcję **Zamknij folder**.
- v Wybierz **Plik —> Zamknij folder**.
- v Wybierz **Plik —> Zamknij wszystkie foldery**.

**Wskazówka:** Jeśli otwarty jest więcej niż jeden folder i zostanie wybrana opcja **Plik —> Zamknij folder**, OnDemand zamyka folder bieżący. (OnDemand umieszcza zaznaczenie obok folderu bieżącego w menu Okno).

### **Wylogowanie się z serwera**

Aby wylogować się z serwera, wybierz opcję **Plik —> Wyloguj się**.

### **Zatrzymywanie OnDemand**

Klienta OnDemand można zatrzymać na różne sposoby. Najczęściej używanymi sposobami zatrzymania klienta OnDemand są:

**Menu Klawiatura**

Wybierz opcję **Plik —> Wyjdź z OnDemand** Naciśnij Alt+F4

## **Rozdział 14. Usuwanie klienta OnDemand**

Opcja Deinstaluj umożliwia usunięcie klienta OnDemand z komputera PC. Deinstalacja usuwa katalogi OnDemand i wszystkie odniesienia do tego programu znajdujące się w systemach plików: Aby wykonać deinstalację:

- 1. Wybierz **Start —> Ustawienia —> Panel sterowania—> Dodaj/Usuń programy**.
- 2. Z wyświetlonej listy wybierz **OnDemand32**.
- 3. Kliknij przycisk **Dodaj/Usuń**.
- 4. Kliknij przycisk **OK**.

### **Rozdział 15. Dodawanie lub usuwanie składników klienta OnDemand**

- 1. Uruchom program konfiguracyjny klienta OnDemand. Zostanie wyświetlony ekran powitania z zaznaczoną opcją Modyfikuj.
- 2. Kliknij przycisk **Dalej**.
- 3. Aby dodać składnik, wybierz go z listy. Aby usunąć składnik, usuń jego zaznaczenie z listy. Możesz także dodać lub usunąć wybrane języki, czcionki i inne opcje.

**Uwaga:** Podczas dodawania składnika pamiętaj, aby pozostawić zaznaczenie istniejących składników. Jeśli usuniesz zaznaczenie jakiegoś składnika, proces modyfikacji usunie go z komputera PC.

- 4. Kliknij przycisk **Dalej**.
- 5. Sprawdź składniki.
- 6. Kliknij przycisk **Dalej** i postępuj zgodnie z instrukcjami wyświetlanymi na ekranie, aby zakończyć pracę.

## **Rozdział 16. Rozwiązywanie problemów** |

|

#### **Scenariusz rozwiązywania problemów nr 1: Dokumenty w innym języku nie są poprawnie wyświetlane** | | |

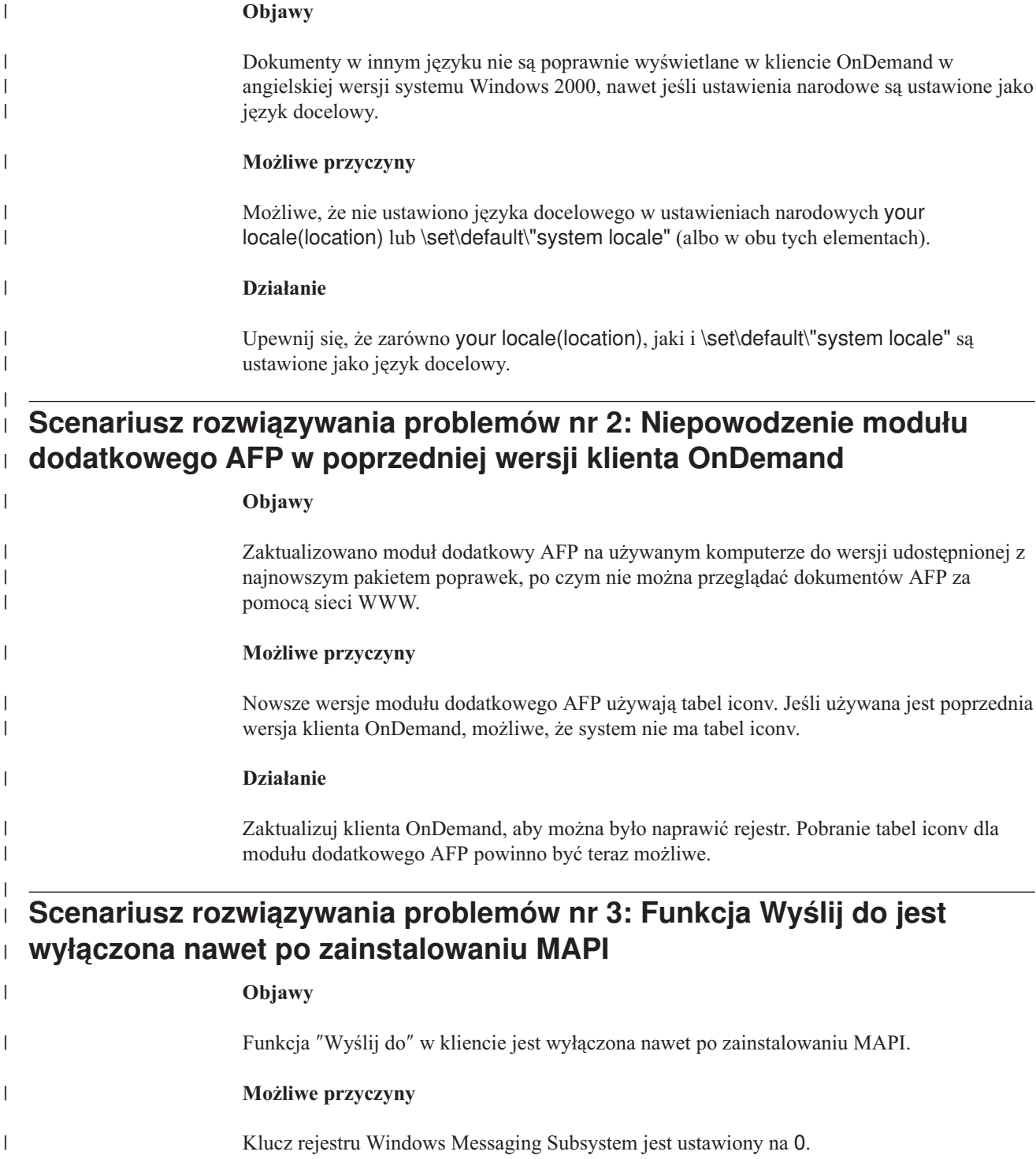

**Działanie**

© Copyright IBM Corp. 1997, 2004 **53**

|

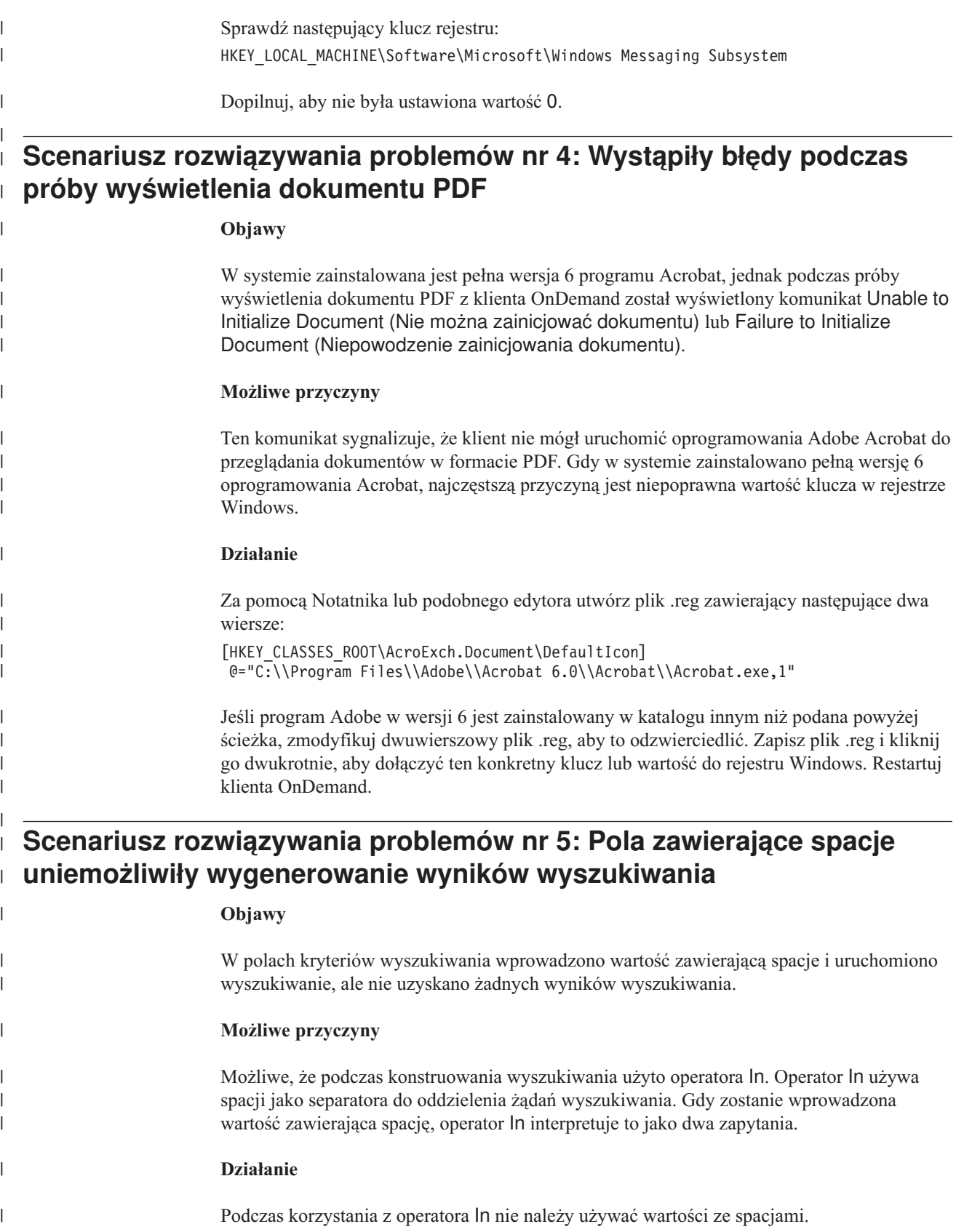

## **Uwagi**

Niniejsza publikacja została przygotowana z myślą o produktach i usługach oferowanych w Stanach Zjednoczonych.

IBM może nie oferować w innych krajach produktów, usług lub opcji omawianych w tej publikacji. Informacje o produktach i usługach dostępnych w danym kraju można uzyskać od lokalnego przedstawiciela IBM. Odwołanie do produktu, programu lub usługi IBM nie oznacza, że można użyć wyłącznie tego produktu, programu lub usługi. Zamiast nich można zastosować ich odpowiednik funkcjonalny pod warunkiem, że nie narusza to praw własności intelektualnej IBM. Jednakże cała odpowiedzialność za ocenę przydatności i sprawdzenie działania produktu, programu lub usługi, pochodzących od producenta innego niż IBM, spoczywa na użytkowniku.

IBM może posiadać patenty lub złożone wnioski patentowe na towary i usługi, o których mowa w niniejszej publikacji. Przedstawienie tej publikacji nie daje żadnych uprawnień licencyjnych do tychże patentów. Pisemne zapytania w sprawie licencji można przesyłać na adres:

IBM Director of Licensing IBM Corporation North Castle Drive Armonk, NY 10504-1785 U.S.A.

Zapytania w sprawie licencji na informacje dotyczące zestawów znaków dwubajtowych (DBCS) należy kierować do lokalnych działów własności intelektualnej IBM (IBM Intellectual Property Department) lub zgłaszać na piśmie pod adresem:

IBM World Trade Asia Corporation Licensing 2-31 Roppongi 3-chome, Minato-ku Tokyo 106, Japan

**Poniższy akapit nie obowiązuje w Wielkiej Brytanii, a także w innych krajach, w których jego treść pozostaje w sprzeczności z przepisami prawa miejscowego:** INTERNATIONAL BUSINESS MACHINES CORPORATION DOSTARCZA TĘ PUBLIKACJĘ W STANIE, W JAKIM SIĘ ZNAJDUJE "AS IS", BEZ UDZIELANIA JAKICHKOLWIEK GWARANCJI (W TYM TAKŻE RĘKOJMI), WYRAŹNYCH LUB DOMNIEMANYCH, A W SZCZEGÓLNOŚCI DOMNIEMANYCH GWARANCJI PRZYDATNOŚCI HANDLOWEJ, PRZYDATNOŚCI DO OKREŚLONEGO CELU ORAZ GWARANCJI, ŻE PUBLIKACJA TA NIE NARUSZA PRAW OSÓB TRZECICH. Ustawodawstwa niektórych krajów nie dopuszczają zastrzeżeń dotyczących gwarancji wyraźnych lub domniemanych w odniesieniu do pewnych transakcji; w takiej sytuacji powyższe zdanie nie ma zastosowania.

Informacje zawarte w niniejszej publikacji mogą zawierać nieścisłości techniczne lub błędy drukarskie. Informacje te są okresowo aktualizowane, a zmiany te zostaną uwzględnione w kolejnych wydaniach tej publikacji. IBM zastrzega sobie prawo do wprowadzania ulepszeń i/lub zmian w produktach i/lub programach opisanych w tej publikacji w dowolnym czasie, bez wcześniejszego powiadomienia.

Wszelkie wzmianki w tej publikacji na temat stron internetowych innych firm zostały wprowadzone wyłącznie dla wygody użytkownika i w żadnym wypadku nie stanowią zachęty do ich odwiedzania. Materiały dostępne na tych stronach nie są częścią materiałów opracowanych dla tego produktu IBM, a użytkownik korzysta z nich na własną odpowiedzialność.

IBM ma prawo do używania i rozpowszechniania informacji przysłanych przez użytkownika w dowolny sposób, jaki uzna za właściwy, bez żadnych zobowiązań wobec ich autora.

Informacje na temat możliwości stosowania tego programu, takie jak: (i) wymiana informacji między niezależnie tworzonymi programami a innymi programami (włącznie z tym programem) czy (ii) wspólne używanie wymienianych informacji, można uzyskać pod adresem:

IBM Corporation J46A/G4 555 Bailey Avenue San Jose, CA 95141-1003 U.S.A.

Informacje takie mogą być udostępnione, o ile spełnione zostaną odpowiednie warunki, w tym, w niektórych przypadkach, uiszczenie odpowiedniej opłaty.

Licencjonowany program opisany w niniejszej publikacji oraz wszystkie inne licencjonowane materiały dostępne dla tego programu są dostarczane przez IBM na warunkach określonych w Umowie IBM z Klientem, Międzynarodowej Umowie Licencyjnej IBM na Program lub w innych podobnych umowach zawartych między IBM i użytkownikami.

Wszelkie dane dotyczące wydajności zostały zebrane w kontrolowanym środowisku. Stąd wyniki uzyskane w innych środowiskach operacyjnych mogą się znacznie różnić. Niektóre pomiary mogły być dokonywane na systemach będących w fazie rozwoju i nie ma gwarancji, że pomiary te wykonane na ogólnie dostępnych systemach dadzą takie same wyniki. Niektóre z pomiarów mogły być estymowane przez ekstrapolację. Rzeczywiste wyniki mogą być inne. Użytkownicy powinni we własnym zakresie sprawdzić odpowiednie dane dla ich środowiska.

Informacje dotyczące produktów firm innych niż IBM pochodzą od dostawców tych produktów, z opublikowanych przez nich zapowiedzi lub innych powszechnie dostępnych źródeł. Firma IBM nie testowała tych produktów i nie może potwierdzić dokładności pomiarów wydajności, kompatybilności ani żadnych innych danych związanych z tymi produktami. Pytania dotyczące produktów firm innych niż IBM należy kierować do dostawców tych produktów.

Wszelkie stwierdzenia dotyczące przyszłych kierunków rozwoju i zamierzeń IBM mogą zostać zmienione lub wycofane bez powiadomienia.

Publikacja ta zawiera przykładowe dane i raporty używane w codziennych operacjach działalności gospodarczej. W celu kompleksowego ich zilustrowania, podane przykłady zawierają nazwiska osób prywatnych, nazwy przedsiębiorstw oraz nazwy produktów. Wszystkie te nazwy/nazwiska są fikcyjne i jakiekolwiek podobieństwo do istniejących nazw/nazwisk i adresów jest całkowicie przypadkowe.

#### LICENCJA NA PRAWA AUTORSKIE:

Niniejsza publikacja zawiera przykładowe aplikacje w kodzie źródłowym, ilustrujące techniki programowania w różnych systemach operacyjnych. Użytkownik może kopiować, modyfikować i dystrybuować te programy przykładowe w dowolnej formie bez uiszczania opłat na rzecz IBM, w celu projektowania, używania, sprzedaży lub dystrybucji aplikacji zgodnych z aplikacyjnym interfejsem programowym dla tego systemu operacyjnego, dla którego napisane zostały programy przykładowe. Programy przykładowe nie zostały

gruntownie przetestowane. IBM nie może zatem gwarantować lub sugerować niezawodności, użyteczności i funkcjonalności tych programów. Użytkownik może kopiować, modyfikować i dystrybuować te programy przykładowe w dowolnej formie bez uiszczania opłat na rzecz IBM, w celu projektowania, używania, sprzedaży lub dystrybucji aplikacji zgodnych z aplikacyjnym interfejsem programowym IBM.

### **Znaki towarowe**

Poniżej zostały wymienione znaki towarowe International Business Machines zarejestrowane w Stanach Zjednoczonych i/lub w innych krajach:

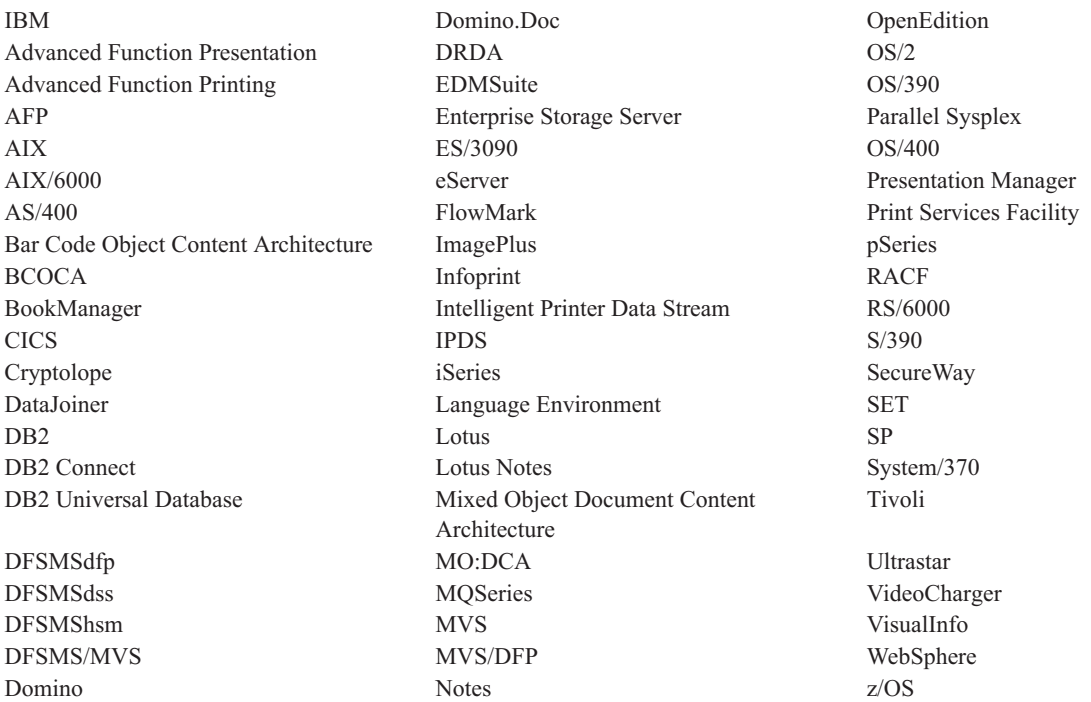

Intel i Pentium są znakami towarowymi Intel Corporation w Stanach Zjednoczonych i/lub innych krajach.

Java i wszystkie pokrewne znaki towarowe są znakami towarowymi lub zastrzeżonymi znakami towarowymi firmy Sun Microsystems, Inc. w Stanach Zjednoczonych i/lub innych krajach.

Microsoft, Windows i Windows NT są znakami towarowymi Microsoft Corporation w Stanach Zjednoczonych i/lub innych krajach.

UNIX jest znakiem towarowym The Open Group zarejestrowanym w Stanach Zjednoczonych i/lub innych krajach.

Fragmenty programu klienckiego OnDemand dla Windows zawierają oprogramowanie licencjonowane przez firmę Pixel Translations Incorporated, © Pixel Translations Incorporated 1990, 2003. Wszelkie prawa zastrzeżone.

Nazwy innych firm, produktów lub usług mogą być znakami towarowymi lub znakami usług należącymi do innych firm.

## **Glosariusz**

## **A**

**administrator.** W programie OnDemand: osoba upoważniona do zarządzania systemem. Na przykład administrator programu OnDemand może dodawać, aktualizować i usuwać użytkowników oraz foldery.

**adnotacje.** Komentarze, wyjaśnienia i przypomnienia, które można dołączyć do dokumentu.

**Advanced Function Presentation (AFP).** Zestaw programów licencjonowanych korzystających z koncepcji adresowania wszystkich punktów wydruku w celu drukowania danych na różnorodnych drukarkach oraz wyświetlania danych na różnorodnych urządzeniach graficznych.

**AFP.** Advanced Function Presentation

**aplikacja.** W programie OnDemand: obiekt opisujący fizyczne atrybuty raportu lub pliku wejściowego, takie jak typ danych wykrytych w pliku wejściowym, strona kodowa i czy dane wejściowe zawierają znaki sterujące karetką. Ponadto aplikacja zawiera instrukcje używane przez programy ładowania i indeksowania danych do przetwarzania danych wejściowych. Większość klientów definiuje aplikację dla każdego innego strumienia danych do wydruku lub źródła danych planowanego do zapisania w OnDemand.

## **D**

**dane dla drukarki wierszowej.** Dane przygotowane do drukowania na drukarce wierszowej, takiej jak podsystem druku IBM 3800 model 1. Dane dla drukarki wierszowej zwykle charakteryzują znaki sterowania karetką i znaki odniesienia tabeli.

**dokument.** (1) W OnDemand: logiczna sekcja większego pliku, taka jak indywidualna faktura w raporcie obejmującym tysiące faktur. Dokument może także reprezentować poindeksowaną grupę stron raportu. (2) Plik zawierający dokument strumienia danych AFP. Dokument strumienia danych AFP jest ograniczony polami strukturalnymi Begin Document i End Document i może zostać utworzony za pomocą formatera tekstu, takiego jak Document Composition Facility (DCF).

**drukarka serwera.** Drukarka, która jest podłączona do serwera sieciowego i zarządzana przez menedżera wydruku na serwerze, takiego jak Infoprint Manager firmy IBM.

## **F**

**folder.** Pojemnik przeznaczony do przechowywania pokrewnych informacji, takich jak instrukcje, faktury lub korespondencja, bez względu na źródło pochodzenia tych informacji lub miejsce zapisu danych. Gdy użytkownik otwiera folder, uzyskuje dostęp do informacji zawartych w tym folderze. Na przykład folder o rozliczeniach może zawierać wszystkie raporty dotyczące transakcji klienta w ciągu ostatnich dwóch lat.

## **G**

**grupa kopii.** W programie Tivoli Storage Manager: obiekt strategii zawierający atrybuty sterujące generowaniem, przeznaczeniem i wygasaniem plików archiwalnych i plików kopii zapasowych. Istnieją dwa rodzaje grup kopii: grupa kopii zapasowych i grupa kopii archiwalnych. Grupy kopii należą do klas zarządzania.

## **I**

**ikona.** Mapa bitowa o rozmiarze 32x32 piksle używana przez menedżera okien do reprezentowania aplikacji lub innego okna.

### **K**

**klient.** (1) W środowisku rozproszonego systemu plików: system zależny od serwera, który udostępnia mu programy lub dostęp do programów. (2) Podłączona do sieci stacja robocza z oprogramowaniem OnDemand, która umożliwia zalogowanie się na serwerze bibliotecznym i kierowanie do niego zapytań, pobieranie dokumentów z OnDemand, a także przeglądanie i drukowanie dokumentów.

### **L**

**LAN .** sieć lokalna

## **Ł**

**łańcuch.** Seria lub zestaw znaków alfabetycznych lub numerycznych.

## **N**

**nazwane zapytanie.** Zestaw wartości pola wprowadzania w oknie Kryteria wyszukiwania i lista dokumentów, któremu użytkownik nadał nazwę i który zapisał w celu wybrania go w późniejszym czasie jako kryterium wyszukiwania.

## **O**

**okno przeglądania.** Okno w programie OnDemand służące do przeglądania dokumentów.

## **P**

**pasek menu.** Obszar w górnej części okna, który zawiera opcje umożliwiające użytkownikowi dostęp do czynności dostępnych w tym oknie.

**pasek narzędzi.** Obszar znajdujący się bezpośrednio pod paskiem menu głównego okna w programach klienckich OnDemand obsługujących graficzny interfejs użytkownika.

**plik drukarkowy danych dla drukarki wierszowej.** Plik zawierający dane dla drukarki wierszowej oraz opcjonalnie ograniczony zestaw pól strukturalnych.

**przycisk paska narzędzi.** Niewielka mapa bitowa znajdująca się na pasku narzędzi, która reprezentuje komendę w programach klienckich OnDemand obsługujących graficzny interfejs użytkownika. Przycisk paska narzędzi umożliwia uzyskanie szybkiego dostępu do komendy.

**punkt.** Jednostka miary składania tekstu równa 0,35054 mm (0,01384 cala lub około 1/72 cala). Jedna pica zawiera 12 punktów.

# **R**

**raport.** Strumień danych do wydruku wygenerowany przez program zdefiniowany przez użytkownika lub inne oprogramowanie, który może zawierać setki lub tysiące powiązanych ze sobą informacji. Większość raportów można podzielić logicznie i poindeksować tworząc jedno- lub wielostronicowe obiekty nazywane dokumentami.

## **S**

**serwer.** (1) W sieci: komputer zawierający dane lub udostępniający funkcje, do których dostęp mogą uzyskiwać inne komputery w sieci. (2) Program obsługujący zadania dotyczące protokołów, kolejkowania, routingu i inne zadania niezbędne do zapewnienia przesyłania danych między urządzeniami w systemie komputerowym. (3) Stacja robocza podłączona do sieci TCP/IP, na której działają programy OnDemand zapisujące, pobierające i obsługujące pliki raportów. OnDemand obsługuje dwa typy serwerów: serwer biblioteczny i serwer obiektów.

**sieć lokalna (LAN) .** (1) Sieć komputerowa znajdująca się w lokalizacji użytkownika na ograniczonym obszarze geograficznym. Komunikacja w obrębie sieci lokalnej nie podlega przepisom zewnętrznym, jednak komunikacja poza granice sieci LAN może podlegać pewnym regulacjom. (2) Sieć połączonych ze sobą urządzeń, która może mieć połączenie z większą siecią. Patrz także sieć Token Ring.

**sieć.** Kolekcja produktów przetwarzania danych połączonych za pomocą linii komunikacyjnych w celu wymiany informacji między różnymi miejscami.

## **U**

**uwagi.** Elektroniczne komentarze, wyjaśnienia i przypomnienia, które można dołączyć do dokumentu OnDemand.

**użytkownik.** Osoba uprawniona do zalogowania się na serwerze OnDemand.

## **W**

**wartość domyślna.** Wcześniej określona wartość, atrybut lub opcja użyta wtedy, gdy nie podano innej.

**wartość domyślna.** Wartość, atrybut lub opcja użyta wtedy, gdy użytkownik nie podał żadnej alternatywy.

**wpisać.** Wprowadzić określone informacje za pomocą klawiatury.

## **Z**

**znak zastępczy.** Znak służący do wyszukiwania, który reprezentuje inne litery, cyfry lub znaki specjalne. W programie OnDemand znakami specjalnymi są: % (procent) i \_ (znak podkreślenia).
## **Indeks**

#### **A**

adnotacje dodawanie do [dokumentów](#page-48-0) 37 [opis](#page-48-0) 37 Adobe [Acrobat](#page-16-0) 5 AFP, czcionki [odwzorowywanie](#page-19-0) w kliencie Windows 8 [opis](#page-19-0) 8 aktualizowanie [informacje](#page-32-0) o serwerze 21 [oprogramowanie](#page-20-0) klienta 9 [Aktualizuj](#page-32-0) serwery, okno 21 anulowanie pobierania [dokumentów](#page-51-0) 40 [ATM](#page-16-0) 5 [automatyczny](#page-45-0) widok 34

# **C**

CD-ROM używanie jako serwera [OnDemand](#page-56-0) 45 CD-ROM, [instalowanie](#page-18-0) za pomocą dysku 7 [CD-ROM,](#page-34-0) serwer 23

# **D**

[dodawanie](#page-34-0) serwera napędu dysku [twardego](#page-34-0) 23 dodawanie serwera [sieciowego](#page-34-0) 23 dokumenty [adnotacje](#page-48-0) 37 [drukowanie](#page-49-0) 38 [faksowanie](#page-49-0) 38 [komenda](#page-47-0) przejdź do 36 komenda [wyszukiwania](#page-48-0) 37 komendy związane z [notatkami](#page-48-0) 37 [przejście](#page-47-0) do strony 36 [wybieranie](#page-44-0) 33 wysyłanie za [pomocą](#page-50-0) MAPI 39 za pomocą poczty [elektronicznej](#page-50-0) 39 [wyszukiwanie](#page-40-0) 29 [wyświetlanie](#page-44-0) 33, [34,](#page-45-0) [36](#page-47-0) [zamykanie](#page-58-0) 47 drukowanie [dokumenty](#page-49-0) 38 wybrane [dokumenty](#page-50-0) 39 Drukuj, [przycisk](#page-49-0) paska narzędzi 38

## **F**

faksowanie [dokumenty](#page-49-0) 38 wybrane [dokumenty](#page-50-0) 39 foldery [otwieranie](#page-38-0) 27 [zamykanie](#page-58-0) 47

**I**

Idź do, [przycisk](#page-47-0) paska menu 36 informacje o serwerze [aktualizowanie](#page-32-0) 21 instalacja dla wielu [użytkowników](#page-19-0) 8 instalacja [dystrybucyjna](#page-19-0) 8 [instalacja](#page-19-0) sieciowa 8 instalacja [zautomatyzowana](#page-19-0) 8 instalowanie [CD-ROM](#page-18-0) 7 dla wielu [użytkowników](#page-19-0) 8 [dystrybucyjne](#page-19-0) 8 klient [Windows](#page-18-0) 7 [sieć](#page-19-0) 8

## **K**

klient parametry [uruchamiania](#page-26-0) 15 [parametry](#page-26-0) wiersza komend 15 Klient OnDemand [usuwanie](#page-60-0) 49 klient Windows Adobe [Acrobat](#page-16-0) 5 [aktualizowanie](#page-20-0) 9 [ATM](#page-16-0) 5 [CD-ROM](#page-18-0) 7 [dodawanie](#page-62-0) 51 [instalowanie](#page-18-0) 7 [modyfikowanie](#page-62-0) 51 [usuwanie](#page-62-0) 51 [komenda](#page-47-0) przejdź do 36 Kryteria [wyszukiwania](#page-40-0) i lista dokumentów, [okno](#page-40-0) 29, [33](#page-44-0)

## **L**

Lista [dokumentów,](#page-47-0) przycisk paska menu 36 [logowanie](#page-30-0) się do serwera 19 [Logowanie](#page-30-0) się do serwera, okno 19

### **N**

[nazwa](#page-32-0) hosta 21 notatki dodawanie do [dokumentów](#page-48-0) 37 [opis](#page-48-0) 37

## **O**

Okno [Otwórz](#page-38-0) folder 27 okno [wyświetlania](#page-46-0) dokumentu 35 OnDemand [zatrzymywanie](#page-58-0) 47

#### **P**

parametry [uruchamianie](#page-26-0) 15 wiersz [komend](#page-26-0) 15 parametry [uruchamiania](#page-26-0) 15 [parametry](#page-26-0) wiersza komend 15 pliki zdefiniowane przez użytkownika [instalowanie](#page-19-0) 8 [opis](#page-19-0) 8 pobierz i wyświetl poprzedni [dokument](#page-47-0) na liście [dokumentów,](#page-47-0) przycisk paska [menu](#page-47-0) 36 pobierz i wyświetl z listy dokumentów następny [dokument](#page-47-0) 36 poprzedni [dokument](#page-47-0) 36 poruszanie się po [dokumencie](#page-47-0) 36 przejście do strony w [dokumencie](#page-47-0) 36

## **S**

scenariusze rozwiązywania problemów błędy podczas próby [wyświetlenia](#page-65-0) [dokumentu](#page-65-0) PDF 54 brak [uzyskania](#page-65-0) wyników [wyszukiwania](#page-65-0) 54 funkcja ″Wyślij do″ jest [wyłączona](#page-64-0) 53 nie można można przeglądać [dokumentów](#page-64-0) w innym [języku](#page-64-0) 53 [niepowodzenie](#page-64-0) modułu dodatkowego AFP w [poprzedniej](#page-64-0) wersji klienta [OnDemand](#page-64-0) 53 serwer [CD-ROM](#page-34-0) 23 [usuwanie](#page-35-0) 24 [wylogowanie](#page-58-0) się 47 zmiana [informacji](#page-33-0) 22 sieciowy serwer plików instalowanie [oprogramowania](#page-19-0) [klienckiego](#page-19-0) 8 [opis](#page-19-0) 8 Szukaj [następnego,](#page-47-0) przycisk paska menu 3[6,](#page-48-0) [37](#page-48-0)

### **T**

TCP/IP - serwery, zmiana [informacji](#page-33-0) 22

## **U**

uruchamianie OnDemand z [menu](#page-28-0) Start 17 z okna komend [Uruchamianie](#page-28-0) 17 z [pulpitu](#page-27-0) 16 [usuwanie](#page-35-0) serwera 24 używanie dysku [CD-ROM](#page-56-0) jako serwera [OnDemand](#page-56-0) 45

#### **W**

Windows [Aktualizuj](#page-32-0) serwery 21 Kryteria [wyszukiwania](#page-40-0) i lista [dokumentów](#page-40-0) 29, [33](#page-44-0) [Logowanie](#page-30-0) się do serwera 19 [Otwórz](#page-38-0) folder 27 właściwości dokumentu [wyświetlanie](#page-52-0) 41 wyjście z [OnDemand](#page-58-0) 47 wymagania [miejsce](#page-18-0) na dysku 7 [oprogramowanie](#page-18-0) 7 [sieć](#page-18-0) 7 [sprzęt](#page-18-0) 7 [wymagania](#page-16-0) dotyczące miejsca na dysku 5 wymagania dotyczące [oprogramowania](#page-16-0) 5 [wymagania](#page-16-0) dotyczące sieci 5 [wymagania](#page-16-0) sprzętowe 5 [zalecany](#page-16-0) system 5 wymagania dotyczące [oprogramowania](#page-16-0) 5 [wymagania](#page-16-0) sprzętowe 5 wymagania wstępne [wymagania](#page-16-0) dotyczące miejsca na dysku 5 wymagania dotyczące [oprogramowania](#page-16-0) 5 [wymagania](#page-16-0) dotyczące sieci 5 [wymagania](#page-16-0) sprzętowe 5 [zalecany](#page-16-0) system 5 wysyłanie [dokumenty](#page-51-0) 40 wysyłanie [dokumentów](#page-50-0) 39 wyszukiwanie [anulowanie](#page-42-0) 31 [zatrzymywanie](#page-42-0) 31 [wyszukiwanie](#page-40-0) dokumentów 29 [wyszukiwanie](#page-48-0) informacji w dokumencie 37 Wyślij, [przycisk](#page-50-0) paska narzędzi 39 wyświetl [poprzednią](#page-47-0) stronę podczas [przeglądania,](#page-47-0) przycisk paska menu 36 [wyświetlanie](#page-47-0) dokumentów 36 wyświetlanie dokumentu, [automatyczne](#page-45-0) 34 [wyświetlanie](#page-52-0) właściwości dokumentu 41 [wyświetlenie](#page-46-0) następnego otwartego [dokumentu,](#page-46-0) przycisk paska narzędzi 35 wyświetlenie [poprzedniego](#page-46-0) otwartego [dokumentu,](#page-46-0) przycisk paska narzędzi 35

## **Z**

```
zadania
   logowanie się do serwera 19
   otwieranie folderów 27
   uruchamianie z menu Start 17
   uruchamianie z okna komend
    Uruchamianie 17
   uruchamianie z pulpitu 16
   wybieranie i przeglądanie
    dokumentów 33
   zatrzymywanie OnDemand 47
zalecane przygotowania vi
zamykanie
   dokumenty 47
   foldery 47
zatrzymywanie pobierania dokumentów 34,
 40
```
zmiana informacji dla [istniejących](#page-35-0) [serwerów](#page-35-0) 24 znajdź poprzednie [wystąpienie,](#page-48-0) przycisk paska [narzędzi](#page-48-0) 37 Znajdź, [przycisk](#page-48-0) paska narzędzi 37 znaki [zastępcze](#page-41-0) 30

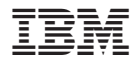

Numer Programu: 5655–H39 5724–J33 5722–RD1

SC85-0153-04

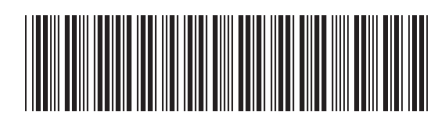